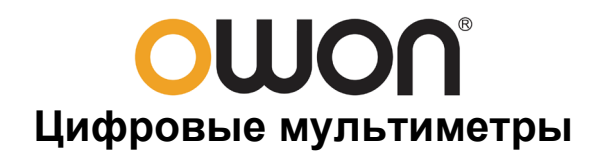

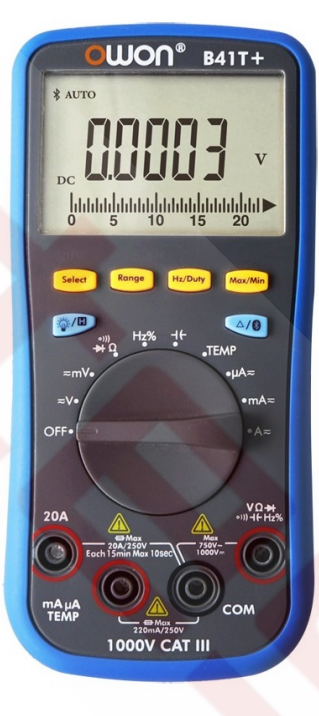

# **Модели**

- **B35(T)(+)**
- **D35(T)**
- **B41T(+)**

# **Примечание:**

«**T**» обозначает измерение истинного среднеквадратичного значения.

«**+**» обозначает функцию автономной регистрации показаний.

# **СОДЕРЖАНИЕ**

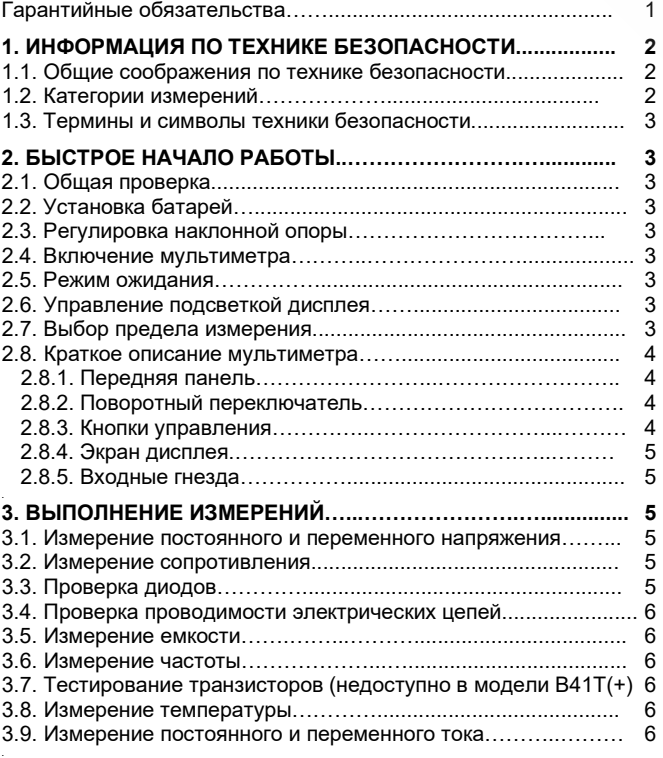

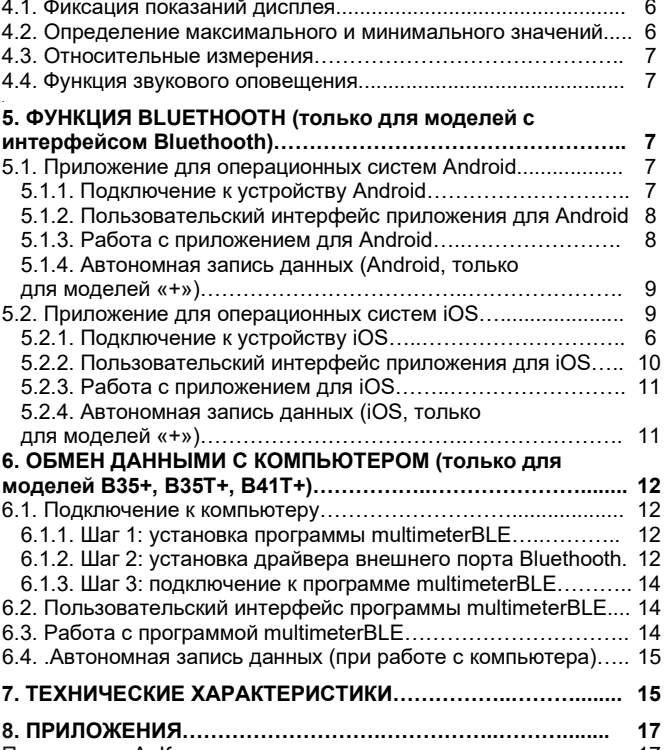

**4. ФУНКЦИИ МУЛЬТИМЕТРА……...………………….…............... 6** 

Приложение А: Комплект поставки…………………...……........... 17 Приложение Б: Общий уход и очистка прибора......................... 17

#### **Инструкция выпущена в сентябре 2019 года. Версия 1.3.6**

Авторские права на инструкцию: © компания LILLIPUT. Все права защищены.

Продукция компании Lilliput защищена патентами, включая уже полученные и находящиеся в стадии рассмотрения заявок. Информация, представленная в инструкции, замещает ранее опубликованные материалы.

Информация, представленная в данной инструкции, являлась корректной на момент ее издания. Вместе с тем LILLIPUT продолжает улучшать продукцию и оставляет за собой право вносить изменения в ее технические характеристики без предупреждения.

ОШОП является зарегистрированной торговой маркой компании LILLIPUT

### **Fujian Lilliput Optoelectronics Technology Co.,Ltd.**

Дорога Хэмин, 19,

Промышленная зона Ланьтянь, г. Чжанчжоу 363005, Китайская народная республика.

(**Fujian Lilliput Optoelectronics Technology Co., Ltd.**

No. 19 Heming Road, Lantian industrial zone, Zhangzhou 363005, P.R. China).

Факс: +86-596-2109272

Сайт: [www.owon.com.c](http://www.owon.com/)n

Электронная почта: [info@owon.com.cn](mailto:info@owon.com.cn)

## **Официальный дистрибьютор OWON: www.testers.ru**

# **Гарантийные обязательства**

Компания OWON гарантирует отсутствие дефектов как в материальной части, так в функциональности прибора в течение одного года со дня покупки первичным покупателем у нашей компании OWON. Гарантия распространяется только на первичного покупателя и не может быть распространена на третьих лиц, а также не распространяется на предохранители, сменные предохранители или любое изделие, которое неправильно эксплуатировалось, модифицировалось, подверглось небрежному обращению или было повреждено в результате несчастного случая или ненормальных условий работы или обращения.

Если в изделии возникла неисправность в течение периода действия гарантии, компания OWON выполнит ремонт неисправного изделия, не взимая плату за сменные части и работу, либо заменит неисправное изделие. Детали, модули и сменные части могут быть новыми или отремонтированными. Все замененные детали, модули и переходят в собственность компании OWON.

# *Fujian Lilliput Optoelectronics Technology Co.,Ltd, Китай www.testers.ru*

# owon

Чтобы получить сервисное обслуживание в соответствии с гарантийными обязательствами, покупатель должен уведомить компанию OWON о неисправности до истечения гарантийного срока. Покупатель несет ответственность за упаковку и доставку неисправного изделия в сервисный центр, назначенный компанией OWON, в сопровождении копии документа о покупке изделия.

Настоящая гарантия не покрывает любые дефекты, неисправности и повреждения, вызванные неправильным использованием или неправильным обслуживанием изделия. Компания OWON не будет иметь обязательств по выполнению обслуживания изделия по этой гарантии, связанного с: а) ремонтом неисправностей, вызванных попытками монтажа, ремонта или технического обслуживания изделия людьми, не являющимися представителями компании OWON; б) ремонтом неисправностей, вызванных неправильным использованием или подключением несовместимого оборудования; в) ремонтом повреждений или неисправностей, связанных с использованием нештатных источников питания; г) обслуживанием изделия, которое было модифицировано или интегрировано с другими изделиями в случае, если эффект от этой модификации или интеграции усложняет или увеличивает время сервисного обслуживания.

Свяжитесь с ближайшим центром продаж и обслуживания компании OWON, чтобы получить полную копию гарантийного заключения.

Для улучшения послепродажного обслуживания посетите вебсайт [www.owon.com.cn](http://www.owon.com.cn/) и зарегистрируйте приобретенный прибор.

**За исключением послепродажного обслуживания, описанного выше, мы не предлагаем никаких гарантий на обслуживание, определенно заявленное или опосредованно обозначенное, включая, но не ограничиваясь подразумевающимися гарантиями на товарные качества и соответствие специальным задачам. Мы не принимаем на себя ответственность за какой-либо непрямой, умышленный или опосредованный ущерб прибору.**

## **Глава 1 ИНФОРМАЦИЯ ПО ТЕХНИКЕ БЕЗОПАСНОСТИ**

#### **1.1. Общие соображения по технике безопасности**

**Во избежание получения травм и повреждения прибора или подсоединенного к нему оборудования внимательно прочтите нижеследующую информацию по безопасной работе, прежде чем начинать любые операции с прибором. Чтобы исключить возможные опасности, прибор разрешается использовать только указанным в инструкции образом.** 

#### **Декларация соответствия ЕС:**

Прибор удовлетворяет требованиям Директивы 2004/108/ЕС по электромагнитной совместимости.

- **Ограничивайте подаваемые на прибор сигналы в соответствии с указанной измерительной категорией и пределами измерения напряжения и силы тока.**
- **Не используйте мультиметр, если он поврежден.** Перед началом работы проверьте состояние его корпуса на наличие трещин или отсутствующие пластиковые элементы. Обратите особое внимание на состояние изоляции вокруг разъемов.
- **Не используйте измерительные провода, предназначенные для других приборов.** Используйте только сертифицированные провода, предназначенные для этого мультиметра.
- Проверьте измерительные провода на наличие повреждений изоляции или оголенных участков металла.
- Перед началом измерений проверьте правильность работы мультиметра на известном напряжении.
- **Только квалифицированному персоналу разрешается проводить обслуживание прибора.**
- **Всегда используйте только батареи указанного в инструкции типа.** Питание мультиметра обеспечивается двумя стандартными батареями на 1,5 В типа АА. При установке батарей соблюдайте правильную полярность, для чего найдите обозначения полюсов на корпусе батареи.
- **Ознакомьтесь с предельной допустимой нагрузкой на всех входных гнездах.** Во избежание возгорания или поражения электрическим током проверьте все указанные значения допустимой нагрузки и метки, нанесенные на прибор. Прежде чем подавать сигнал на входные гнезда, обратитесь к инструкции за более подробной информацией о допустимой нагрузке.
- **Не работайте с прибором с открытым корпусом.** Не допускается использование прибора при снятых панелях или деталях корпуса или ослабленных креплениях.
- **Используйте подходящие предохранители.** В прибор допускается установка только предохранителей с указанными в данной инструкции характеристиками и указанного типа.
- **Не используйте прибор при наличии любых сомнений в его нормальном функционировании.** Если вы подозреваете, что в приборе возникли повреждения, прежде чем продолжать его эксплуатацию, отдайте его на проверку квалифицированным специалистам.
- **Во избежание поражения электрическим током не работайте с прибором во влажной среде и в мокрых местах.**
- **Не работайте с прибором во взрывоопасной атмосфере.**
- **Поддерживайте поверхность прибора чистой и сухой.**
- Не подавайте напряжения, превышающего допустимые примеры (указанные на мультиметре) между разъемами прибора или разъемами и землей.
- При измерении силы тока отключайте напряжение в обследуемой цепи перед подключением к ней мультиметра. Помните, что при измерении силы тока мультиметр следует подсоединять к цепи последовательно.
- При обслуживании мультиметра используйте только сменные части с указанными в инструкции характеристиками.
- Во избежание поражения электрическим током соблюдайте особую осторожность при измерении напряжения, превышающего постоянное напряжение 60 В или переменное напряжение 30 В (среднеквадратичное) или 42 В (пиковое). Такие напряжения представляют угрозу поражения электрическим током.
- При работе с измерительными проводами держите пальцы за защитными барьерами на измерительных щупах.
- Перед тем, как открывать крышку батарейного отсека, отсоедините от мультиметра измерительные провода.
- Во избежание ошибочных измерений, которые могут повлечь за собой повреждение прибора и получение травм, заменяйте батарею, как только на дисплее появляется и мигает индикатор разряженной батареи « $\left| \frac{1}{1} \frac{1}{2} \right|$ ».
- Отключите напряжение в обследуемой цепи и полностью разрядите все входящие в нее высоковольтные конденсаторы перед измерением сопротивления, емкости, тестированием диодов или прозвонкой цепи.
- **При измерениях используйте подходящие входные гнезда, измерительную функцию и предел измерения.** Когда подходящий предел измерения измеряемой величине заранее не известен, установите поворотный переключатель на максимальный предел измерения или выберите режим автоматического выбора предела измерения. Во избежание повреждения мультиметра не допускайте превышения предельных значений входных сигналов, указанных в разделе с техническими характеристиками мультиметра.
- Подсоединяйте общий провод, прежде чем присоединять сигнальный провод. Когда вы отсоединяете провода, отсоедините сигнальный провод первым.
- Перед переключением измерительной функции отсоедините измерительные провода от обследуемой цепи.

#### **1.2. Категории измерений**

Категория безопасности мультиметра: **1000 В, CAT III**

### *Определения категорий измерений*

**Измерения категории CAT I** включают измерения на цепях, не подсоединенных непосредственно к электросети. Примерами могут служить измерения на цепях с источниками напряжения, не связанными с электросетью, и на специально защищенных (внутренних) цепях, питающихся от электросети.

**Измерения категории CAT II** включают измерения, обеспеченные защитой от импульсных помех в энергопотребляющем оборудовании, запитанном от стационарных источников, таком как телевизоры, персональные компьютеры, портативные приборы и прочая бытовая техника.

**Измерения категории CAT III** включают измерения, обеспеченные защитой от импульсных помех в стационарном электрооборудовании, например, в распределительные щиты, питающие и короткие шунтирующие линии, осветительные системы в больших зданиях.

**Измерения категории CAT IV** включают измерения, выполняемые на источниках низковольтных электросетей. Примером таких измерений являются измерения и работа электросчетчиков на приборах первичной защиты от перегрузки по току и устройствах пульсационного контроля.

# 1.3. Термины и символы безопасности

#### Термины техники безопасности

Термины в данной инструкции. Вы можете встретить следующие термины в тексте инструкции:

## $\Delta$  Предупреждение!

Описывает условия и действия, которые могут представлять угрозу жизни пользователя или привести к получению травмы или к смерти.

# 1 Внимание!

Описывает условия и действия, которые могут причинить вред прибору или другому оборудованию

Термины на приборе. На корпусе прибора вы можете встретить следующие термины.

Danger - предупреждение о непосредственной угрозе получения травм.

Warning - предупреждение о потенциальной угрозе получения травм.

Caution - предупреждение о потенциальной угрозе прибору или другому оборудованию.

#### Символы техники безопасности

На приборе вы можете встретить следующие предупреждающие символы.

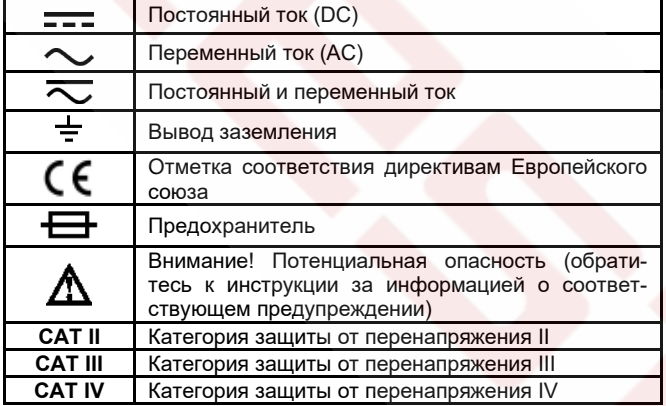

#### Глава 2 БЫСТРОЕ НАЧАЛО РАБОТЫ

#### 2.1. Общая проверка

После того, как вы приобрели новый мультиметр, рекомендуется проверить его в соответствии со следующей процедурой:

#### 1. Удостоверьтесь в отсутствии повреждений, полученных при транспортировке.

Если вы обнаружили, что картонная упаковка или защитные пенопластовые прокладки получили серьезные повреждения, не выбрасывайте их, пока не проведете полный осмотр и проверку работоспособности осциллографа и поставленных с ним принадлежностей, протестировав их электрические и механические свойства

## 2. Проверьте принадлежности

Поставляемые вместе с мультиметром принадлежности перечислены в разделе «Приложение А: Комплект поставки» данной инструкции. Следует проверить, все ли принадлежности из этого списка присутствуют в поставке. Если обнаружится, что какиелибо из принадлежностей утеряны или повреждены, свяжитесь с дистрибьютором компании OWON, ответственным за сервисное обслуживание, или с местным представительством OWON.

## 3. Проверьте прибор в целом

Если обнаружится, что на корпусе прибора присутствуют повреждения, или прибор не функционирует надлежащим образом, или в холе тестовых измерений выявляются неполалки свяжитесь с дистрибьютором компании OWON, ответственным за сервисное обслуживание, или с местным представительством OWON. Если прибор получил повреждение при транспортировке, сохраняйте его упаковку. При уведомлении нашего транспортного отдела или дистрибьютора компании OWON, ответственного за эти задачи, об этом происшествии компания OWON произведет ремонт или замену прибора.

#### 2.2. Установка батарей

Источником питания мультиметра служат две щелочные батареи типа АА на 1.5 В.

**ДА** Предупреждение!

Во избежание ошибочных измерений, которые могут повлечь за собой повреждение прибора и получение травм, заменяйте батарею, как только на дисплее появляется индикатор разряженной батареи «П-1».

Перед заменой батарей выключите мультиметр, отсоедините измерительные провода и любые коннекторы от обследуемых цепей, вытащите измерительные провода из входных гнезд мультиметра. Используйте только батареи указанного в инструкции типа.

Для замены батарей выполните следующие шаги:

1) Удостоверьтесь, что поворотный переключатель находится в положении ОГГ. Отсоедините измерительные провода и любые коннекторы от входных разъемов мультиметра.

2) Поднимите наклонную опору, отверните винты крышки батарейного отсека с помощью подходящей отвертки и снимите **КРЫШКУ.** 

3) Вставьте новые батареи, соблюдая полярность, указанную внутри батарейного отсека.

4) Установите крышку батарейного отсека на место и закрепите ее винтами.

# **Д** Внимание!

Во избежание повреждения мультиметра вытекшим из батарей электролитом всегда извлекайте батареи и храните их отдельно, если мультиметр не будет использоваться длительное время.

### 2.3. Регулировка наклонной опоры

Вытяните наклонную опору наружу на максимальный угол (около 85° к корпусу мультиметра).

## 2.4. Включение мультиметра

1) Для включения мультиметра поверните поворотный переключатель, установив его в любое положение кроме OFF.

2) Для выключения мультиметра установите поворотный переключатель в положение **OFF**.

#### 2.5. Режим ожидания

Мультиметр автоматически переходит в режим ожидания, если в течение времени ожидания не производится переключения поворотного переключателя или нажатия кнопок. Время ожидания составляет 15 минут для моделей BT35(T)(+) и D35(T) или 30 минут для модели BT41T(+). Когда активирована функция Bluethooth, переключения в режим ожидания не происходит.

Нажатие любой кнопки (кроме кнопки  $(4/8)$ ) вернет мультиметр из режима ожидания в обычный рабочий режим.

За одну минуту до автоматического выключения мультиметр подаст пятикратный звуковой сигнал оповещения. Непосредственно перед автоматическим выключением мультиметр подаст длинный звуковой сигнал.

Только для модели BT41T(+): для того чтобы отключить функцию автоматического выключения, удерживайте нажатой кнопку «Select» при включении мультиметра. После этого мультиметр не выключится автоматически.

Примечание: в режиме ожидания мультиметр все же потребляет небольшую мощность. Если мультиметр не будет использоваться в течение длительного времени, его нужно выключить.

### 2.6. Управление подсветкой дисплея

Для удобства считывания показаний с дисплея в условиях слабой освещенности вы можете включить подсветку дисплея, нажав

кнопку (1) и удерживая ее более двух секунд. Подсветка будет работать в течение одной минуты.

### 2.7. Выбор предела измерения

- По умолчанию после включения мультиметр работает в режиме автоматического выбора предела измерения, а на дисплее отображается индикатор AUTO.
- При включенном режиме автоматического выбора предела измерения нажмите кнопку «Range», чтобы переключить мультиметр в режим ручного выбора предела измерения.
- При включенном режиме ручного выбора предела измерения каждое последующее нажатие кнопки «Range» приводит к переключению на следующий больший предел измерения до тех пор, пока не достигнут наибольший предел, после чего мультиметр переключается на наименьший предел измерения.
- При включенном режиме ручного выбора предела измерения удержание кнопки «Range» нажатой более двух секунд позволяет переключить мультиметр в режим автоматического выбора предела измерения.

Примечание: ручной выбор предела измерения недоступен при измерении емкости.

# owon

## **2.8. Краткое описание мультиметра**

# *2.8.1. Передняя панель*

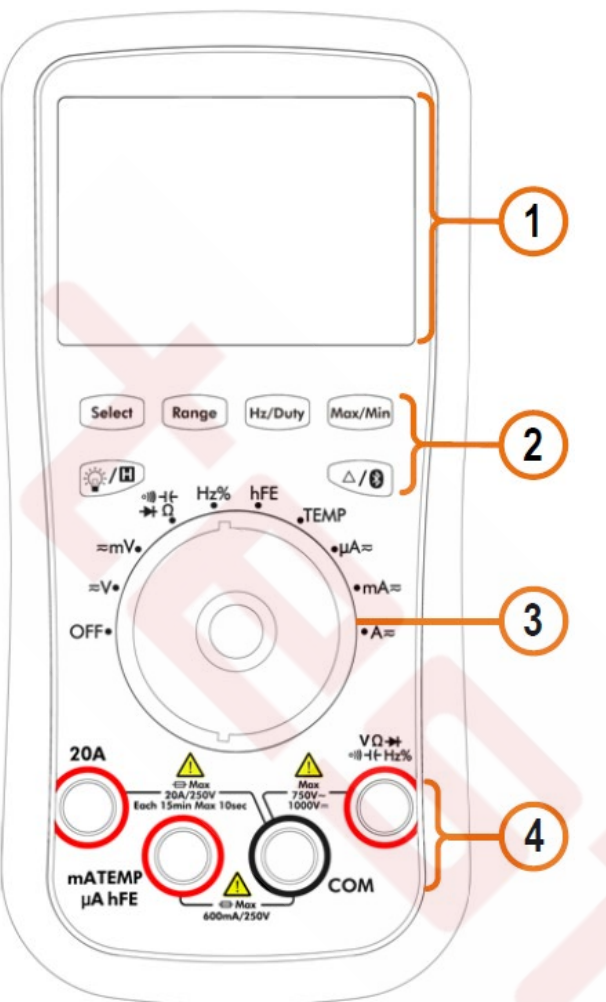

Рисунок. 2.1. Общий вид передней панели (на примере модели B35)

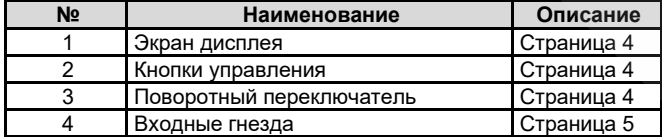

## *2.8.2. Поворотный переключатель*

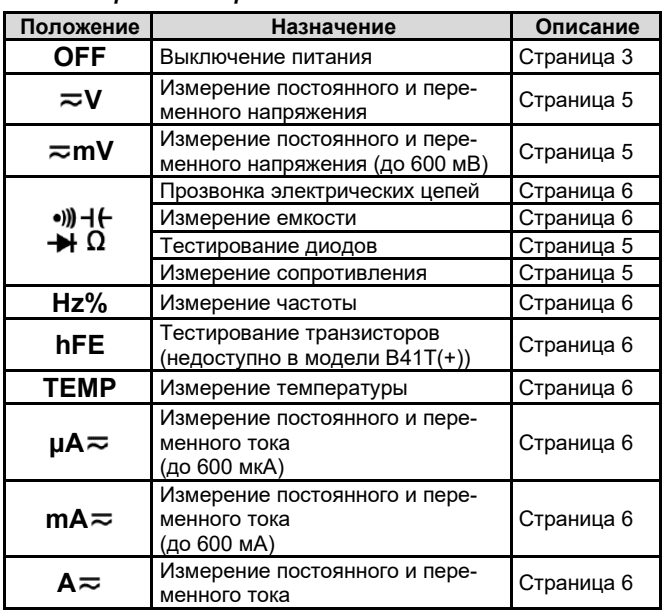

# *ИНСТРУКЦИЯ ПО ЭКСПЛУАТАЦИИ: B35/D35/B41T(+)*

#### *2.8.2. Кнопки управления*  **Кнопка Назначение Описание** • Выбор измерения постоянного или переменного тока. • Выбор шкалы °C или °F при измерении температуры. **Select** • Переключение между функциями измерения сопротивления/проверки диодов/прозвонки цепей/измерения емкости Автоматический/ручной выбор пре-Range дела измерения<br>дела измерения Переключение между измерением **Hz/Duty** частоты и коэффициента заполне-Страница 6 ния Определение максимального и ми-Max/Min Определение максимального и ми-<br>нимального значений Подсветка дисплея Страница 3 ☆/■ Фиксация показания дисплея Страница 6 Относительные измерения Страница 7 Интерфейс Bluetooth (только для  $\bigtriangleup$  /  $\bigcirc$ моделей с функцией связи через Страница 7 Bluetooth)

*2.8.3. Экран дисплея*

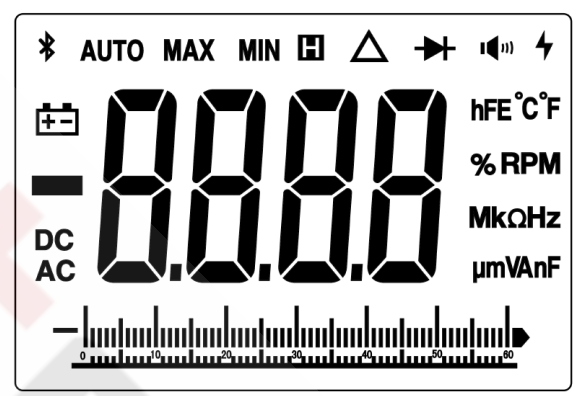

Рисунок. 2.2. Интерфейс дисплея

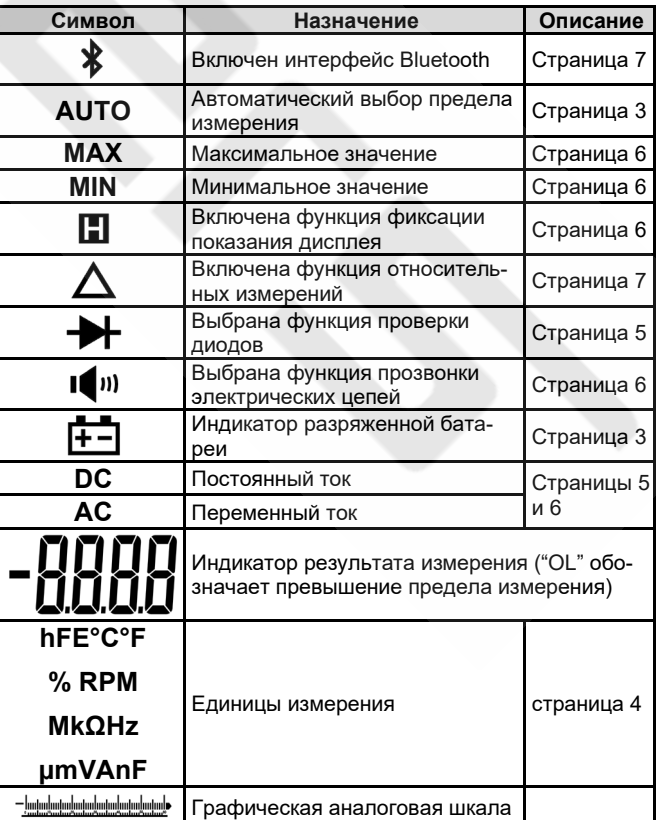

#### **Единицы измерения** *Множители*

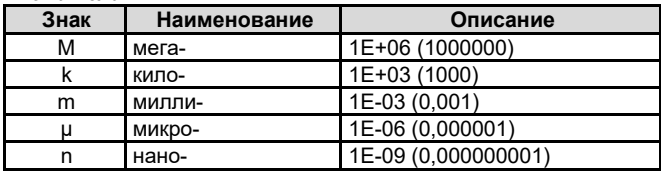

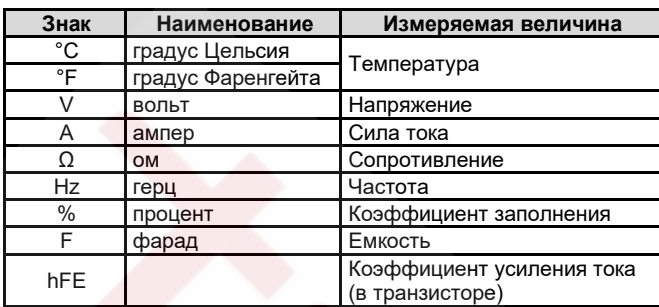

#### *2.8.4. Входные гнезда*

Подключения ко входным гнездам мультиметра для различных измерительных функций описаны в таблице ниже.

# **Предупреждение!**

**Перед началом любых измерений посмотрите на положение поворотного переключателя и подсоедините измерительные провода к правильным входным гнездам мультиметра в соответствии с ним.**

# $\Delta$  Внимание!

Во избежание повреждения мультиметра не допускайте превышения указанных предельных значений измеряемых величин на входах прибора.

#### **Входные гнезда моделей серии 35**

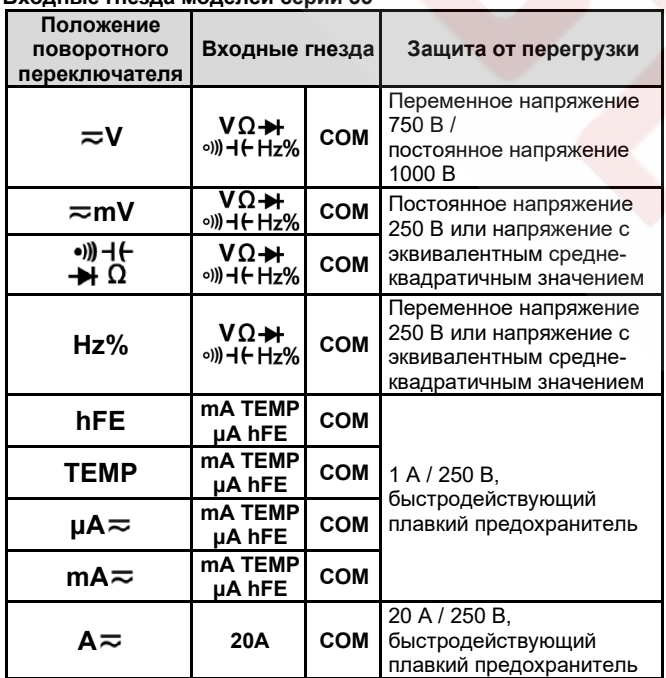

#### **Входные гнезда модели BT41T(+)**

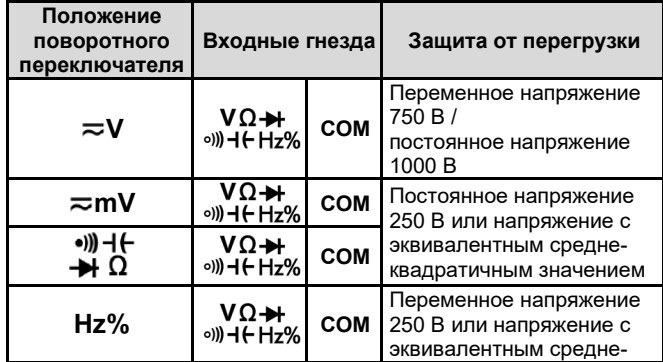

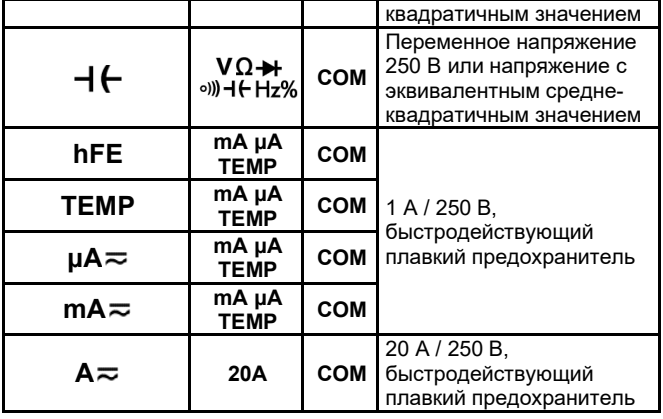

## **Глава 3 ВЫПОЛНЕНИЕ ИЗМЕРЕНИЙ**

### **3.1. Измерение постоянного и переменного напряжения**

## **Предупреждение!**

**Во избежание повреждения мультиметра и поражения электрическим током не выполняйте измерений любых напряжений, превышающих 1000 В (постоянное) или 750 В (переменное, среднеквадратичное значение).** 

**Во избежание повреждения мультиметра и поражения электрическим током не подавайте напряжения выше 1000 В (постоянное) или 750 В (переменное, среднеквадратичное значение) между общим входом и землей.**

Этот мультиметр отображает измеренное значение постоянного напряжения вместе с его полярностью. Отрицательные значения постоянного напряжения отображаются с помощью знака минус в левой части экрана.

1) Установите поворотный переключатель в положение **≂V** или **mV**. По умолчанию при этом включается режим измерения постоянного напряжения, а на дисплее отображаются символы «**DC**». Нажмите кнопку «**Select**», чтобы переключить мультиметр в режим измерения переменного напряжения. При этом на экране появятся символы «**AC**».

2) Подсоедините черный измерительный провод к гнезду **COM**, а красный измерительный провод – к гнезду VΩ→ •)) – (-Нz%.

3) Прикоснитесь щупами к тестируемым точкам цепи и считайте показание с дисплея. Нажимайте кнопку «**Range**», чтобы перейти в режим ручного выбора предела измерения и переключаться между пределами измерения. Если на дисплее появляются символы «OL», это показывает, что входной сигнал превышает выбранный предел измерения, и поворотный переключатель нужно перевести в положение, соответствующее большему пределу измерения.

7) Отключите напряжение в обследуемой цепи и разрядите все высоковольтные конденсаторы, входящие в нее. Отсоедините от нее измерительные провода и восстановите исходное состояние цепи.

#### **3.2. Измерение сопротивления**

### $\Delta$  Внимание!

Во избежание угрозы повреждения мультиметра или обследуемого оборудования перед началом измерения сопротивления отключите в обследуемой цепи напряжение и разрядите все высоковольтные конденсаторы.

1) Установите поворотный переключатель в положение <sup>○)</sup>) - (→  $\rightarrow$  Ω (примечание: в положение <sup>○)</sup>) + Ω для модели  $B41T(+)$ ).

2) Подсоедините черный измерительный провод к гнезду **COM**, а красный измерительный провод – к гнезду VΩ→ ·)) – (-Нz%.

3) Прикоснитесь щупами к тестируемым точкам цепи и считайте показание с дисплея. Нажимайте кнопку «**Range**», чтобы перейти в режим ручного выбора предела измерения и переключаться между пределами измерения.

### **3.3. Проверка диодов**

# **Внимание!**

Во избежание угрозы повреждения мультиметра или обследуемого оборудования перед началом измерения сопротивления

# owon

отключите в обследуемой цепи напряжение и разрядите все высоковольтные конденсаторы.

1) Установите поворотный переключатель в положение <sup>○)</sup>) - (<del>- • • Ω</del> (примечание: в положение <sup>○</sup>)) - <del>•</del> Ω для модели B41T(+)). Нажмите кнопку «**Select**» один раз, чтобы переключить мультиметр в режим проверки диодов. При этом на экране появится пиктограмма « $\blacktriangleright$ ».

2) Подсоедините черный измерительный провод к гнезду **COM**, а красный измерительный провод – к гнезду **VΩ-** $\blacktriangleright$ **I** ∘))) **-I (−Hz%**.<br>3) Подсоедините красный измерительный провод

3) Подсоедините красный измерительный провод к положительному выводу (аноду) обследуемого диода, а черный измерительный провод – к его отрицательному выводу (катоду). Катод диода обозначается полосой.

4) Считайте измеренное значение прямого напряжения смещения для тестируемого диода. Если полярность подключения к диоду перепутана, то на дисплее появится символ «**OL**».

### **3.4. Проверка проводимости электрических цепей**

# **Внимание!**

Во избежание угрозы повреждения мультиметра или обследуемого оборудования перед началом измерения сопротивления отключите в обследуемой цепи напряжение и разрядите все высоковольтные конденсаторы.

Установите поворотный переключатель в положение <sup>○)</sup>) - (→ Ω (примечание: в положение <sup>○)</sup>) + Ω для модели B41T(+)). Нажмите кнопку «**Select**» дважды, чтобы переключить мультиметр в режим прозвонки электрических цепей. При этом на экране появится пиктограмма «II ».

2) Подсоедините черный измерительный провод к гнезду **COM**, а красный измерительный провод – к гнезду VΩ→ ·)) - (-Нz%.

3) Прикоснитесь щупами к тестируемым точкам цепи для измерения ее сопротивления. Если измеренное значение на дисплее окажется меньше 30 Ом, мультиметр включит непрерывный звуковой сигнал.

## **3.5. Измерение емкости**

## $\Delta$  Внимание!

Во избежание угрозы повреждения мультиметра или обследуемого оборудования перед началом измерения сопротивления отключите в обследуемой цепи напряжение и разрядите все высоковольтные конденсаторы.

Установите поворотный переключатель в положение<br>**- 1(←→) О**. Нажмите кнопку «**Select**» трижды, чтобы  $\phi$ **)) - (← → Ω**. Нажмите кнопку переключить мультиметр в режим измерения емкости. При этом на экране появится символ фарада.

2) Подсоедините черный измерительный провод к гнезду **COM**, а красный измерительный провод – к гнезду VΩ- + ∘)) + (- Hz%.

3) Прикоснитесь щупами к тестируемым точкам цепи и считайте показание с дисплея.

# **3.6. Измерение частоты**

# $\mathbf{\Lambda}$  Внимание!

Во избежание угрозы повреждения мультиметра или обследуемого оборудования перед началом измерения сопротивления отключите в обследуемой цепи напряжение и разрядите все высоковольтные конденсаторы.

1) Установите поворотный переключатель в положение **Hz%**. 2) Подсоедините черный измерительный провод к гнезду **COM**, а

красный измерительный провод – к гнезду VΩ-++ <sup>o</sup>)) - + + Hz%.

3) Прикоснитесь щупами к тестируемым точкам цепи и считайте показание с дисплея. При измерении переменного напряжения или переменного тока нажмите кнопку «**Hz/Duty**» для циклического переключения между измерением коэффициента заполнения и исходной величины.

**3.7. Тестирование транзисторов** (недоступно в модели B41T(+)

# **Предупреждение!**

**Во избежание повреждения мультиметра и поражения электрическим током не подавайте напряжения выше 250 В (постоянное или переменное, среднеквадратичное значение) между общим входом «COM» и гнездом «mA TEMP μA hFE».** 

1) Установите поворотный переключатель в положение **hFE.** 2) Подсоедините вывод «**+**» многофункционального переходника

к гнезду **«mA TEMP μA hFE»**, а вывод «**COM**» – к гнезду «**COM**». 3) Отпределите, относится транзистор к типу NPN или PNP и найдите выводы эмиттера, базы и коллектора. Вставьте выводы соответствующие многофункциональном переходнике.

4) Считайте значение коэффициента усиления по току (hFE) с экрана.

## **3.8. Измерение температуры**

# **Предупреждение!**

**Во избежание повреждения мультиметра и поражения электрическим током не подавайте напряжения выше 250 В (постоянное или переменное, среднеквадратичное значение) между общим входом «COM» и гнездом «mA TEMP μA hFE».** 

1) Установите поворотный переключатель в положение **TEMP.**

2) Подсоедините **красный** вывод термопары типа К к гнезду **«mA TEMP μA hFE»** (к гнезду **«mA μA TEMP»**, в модели B41T(+)), а **черный** вывод – к гнезду «**COM**».

3) Прикоснитесь рабочим концом термопары обследуемой точке и считайте показание с дисплея. Нажмите кнопку «**Select**» для переключения между температурными шкалами **°C** и **°F**.

### **3.9. Измерение постоянного и переменного тока**

# $\Delta$  Внимание!

Во избежание возможного повреждения мультиметра или обследуемого оборудования перед началом измерения проверьте состояние плавкого предохранителя. При измерении используйте подходящие входные гнезда, измерительную функцию и предел измерения. Никогда не подсоединяйте измерительные провода параллельно к какой-либо цепи или компоненту цепи, если они подключены к гнездам для измерения силы тока.

1) Отключите напряжение в обследуемой цепи. Разрядите все высоковольтные конденсаторы, входящие в нее.

2) Подсоедините черный измерительный провод к гнезду **COM**, а красный измерительный провод – к гнезду **«mA TEMP μA hFE»** (к гнезду **«mA μA TEMP»**, в модели B41T(+)). При измерении токов от 600 мА до 20 А подсоединяйте красный измерительные провод к гнезду «**20А**».

3) Установите поворотный переключатель в положение **μA** ,  $mA \approx$  или  $A \approx$ 

4) Разомкните обследуемую цепь. Подсоедините черный измерительный провод к одному концу цепи (с более низким потенциалом), а красный измерительный провод – к другому концу цепи (с более высоким потенциалом). Перемена проводов к местами приведет к получению отрицательного значения измеренной силы тока, но не повредит мультиметр.

5) Выберите режим измерения постоянного или переменного тока. По умолчанию при включается режим измерения постоянного тока, а на дисплее отображаются символы «**DC**». Нажмите кнопку «**Select**», чтобы переключить мультиметр в режим измерения переменного тока. При этом на экране появятся символы «**AC**».

6) Включите ток в обследуемой цепи и считайте и считайте показание с дисплея. Нажимайте кнопку «**Range**», чтобы перейти в режим ручного выбора предела измерения и переключаться между пределами измерения.

## **Глава 4 ФУНКЦИИ МУЛЬТИМЕТРА**

### **4.1. Фиксация показаний дисплея**

1) Нажмите кнопку  $\left(\frac{1}{2}I\right)$ , чтобы зафиксировать текущее показание сохранится на дисплее. При этом на дисплее появится пиктограмма $\prod$ .

2) Нажмите кнопку  $\left(\frac{1}{2}I\right)$  еще раз, чтобы выйти из режима фиксации показания дисплея.

**Примечание:** эта функция недоступна при тестировании диодов и транзисторов.

### **4.2. Определение максимального и минимального значений**

В режиме MAX определяется и сохраняется максимальное измеренное значение.

В режиме MIN определяется и сохраняется минимальное измеренное значение.

1) Нажмите кнопку «Max/Min», чтобы переключиться между режимами MAX и MIN.

2) Нажмите кнопку «Max/Min» и удерживайте ее более 2 секунд, чтобы выйти из режима определения максимального и минимального значений.

В этом режиме автоматически включается ручной выбор предела измерения. Аналоговая графическая шкала не отображается. Функция автоматического выключения отключена.

Примечание: эта функция недоступна при тестировании диодов и транзисторов, измерении емкости и частоты.

#### 4.3. Относительные измерения

Когда включен режим относительных измерений, значение, отображаемое на экране, представляет собой разность действительного результата измерения и заранее заданного опорного значения

1) Нажмите кнопку  $\triangle/\bigcirc$  еще раз, чтобы войти в режим относитепьных измерений

В момент нажатия этой кнопки текущий результат измерения сохраняется в качестве опорного значения. В этом режиме:

#### Показание = измеренное значение - опорное значение

2) Нажмите кнопку 4/8 еще раз, чтобы выйти из режима относительных измерений.

В режиме относительных измерений автоматически включается ручной выбор предела измерения. Относительные измерения должны выполняться в определенном диапазоне, поэтому эта функция доступна только в режиме ручного выбора предела измерения. Аналоговая графическая шкала не отображается.

Примечание: Функция относительных измерений недоступна при тестировании диодов и транзисторов и при измерении частоты.

## 4.4. Функция звукового оповещения

- При нажатии функциональных кнопок мультиметр подает короткий звуковой сигнал.
- За одну минуту до автоматического выключения мультиметр подает пятикратный предупреждающий звуковой сигнал. Непосредственно перед автоматическим выключением мультиметр подает продолжительные звуковой сигнал и затем выкпючается
- Мультиметр включает непрерывное звуковое оповещение, если измеряемое постоянное напряжение превышает 1000 В или переменное напряжение превышает 750 В или постоянное или переменное напряжение в режиме измерения в милливольтном диапазоне ≂mV превышает 600 мВ.
- При работе в режиме прозвонки электрических цепей мультиметр подает непрерывный звуковой сигнал, когда сопротивление обследуемой цепи оказывается менее 30 Ом.
- Когда функция связи по интерфейсу Bluetooth неактивна в течение 10 минут, она отключается автоматически. Перед ее отключением мультиметр подает двухкратный звуковой сигнал.

## Глава 5 **ФУНКЦИЯ BLUETHOOTH** (только для моделей с интерфейсом Bluethooth)

Модели мультиметра с функцией Bluetooth («Блютус») поддерживают обмен данными с мобильными устройствами, на которые установлены приложения для операционных систем Android или iOS. Вы можете использовать бесплатные приложения на мобильных устройствах, чтобы отслеживать измерения, дистанционно управлять мультиметром, наблюдать графики зависимостей измеряемых величин и т.д. Записанные данные можно сохранять в виде файлов формата CSV. Максимальное число доступных для сохранения записей определяется объемом свободной памяти на вашем устройстве, к которому подключается мультиметр. Одновременно можно подключить более одного мультиметра.

Примечание: Связь по интерфейсу Bluetooth действует в радиусе около 10 метров. Радиус действия может быть существенно больше - вплоть до 20 метров - в открытых и не перегороженных местах. Когда функция связи по интерфейсу Bluetooth неактивна в течение 10 минут, она отключается автоматически. Перед ее отключением мультиметр подаст двухкратный звуковой сигнал.

Установка бесплатного приложения

- Системные требования для мобильных устройств.
- **Bluetooth 2.0 Android APP** Устройства с операционной системой (ОС) Android и интерфейсом Bluetooth. Версии ОС Android: 4.0 и выше.
- **Bluetooth 4.0 Android APP** Устройства с ОС Android и модулем BLE 4.0. Версии ОС Android: 4.3 и выше.
	- Bluetooth 4.0 iOS APP Смартфоны iPhone 6s/6s Plus, iPhone 6/6 Plus, iPhone 5c/5s, iPhone 5 (поддерживаются устройства iPhone с модулем BLE 4.0, ОС iOS 7.0 или более поздние версии; iPhone 4s и более ранние устройства не поддерживаются).

#### Для устройств на ОС Android

Версии ОС Android: 4.3 и выше.

..<br>В зависимости от версии системы и интерфейса Bluetooth на вашем мобильном устройстве выберите один из QR-кодов ниже, отсканируйте его с помощью вашего мобильного устройства, выберите соответствующее приложение и установите его.

**Bluetooth 2.0 Android APP** 

**Bluetooth 4.0 Android APP** 

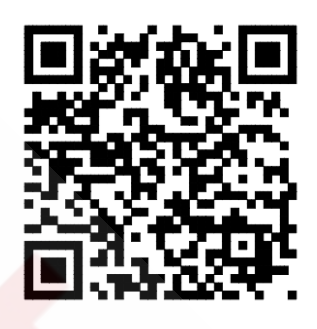

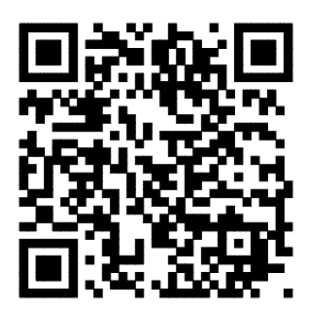

## Для устройств iPhone

В приложении APP Store вы можете найти «OWON», выбрать иконку приложения и установить его.

Примечание: Содержание справки может не полностью соответствовать программе и используется только как ориентировочное. Чтобы получить последнюю версию инструкции по эксплуатации, посетите вебсайт www.owon.com.cn.

## 5.1. Приложение для операционных систем Android

5.1.1. Подключение к устройству Android

1) Установите бесплатное приложение для ОС Android на ваше устройство с ОС Android.

- 2) Запустите приложение «Multimeter»
- 3) Включите мультиметр, нажмите кнопку  $(2/8)$  и удерживайте

ее, пока на экране дисплея не появится символ  $\frac{1}{2}$ 4) Нажмите на иконку в верхнем левом углу экрана, чтобы запу-

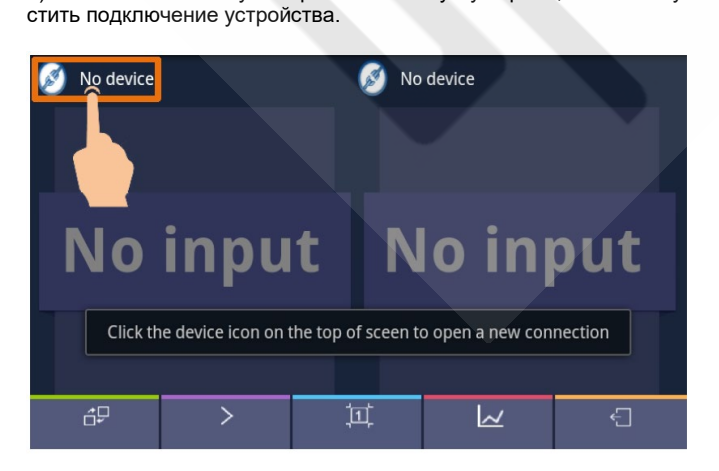

5) Если функция Bluetooth не активирована, появится диалоговое окно с вопросом, требуется ли включить Bluetooth. Для подтверждения нажмите «Yes»:

owon

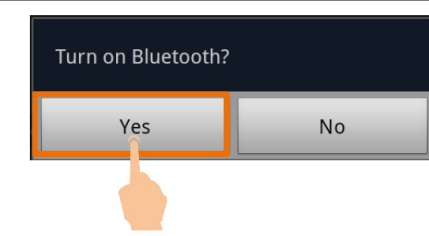

Нажмите команду на поиск Bluetooth-устройств:

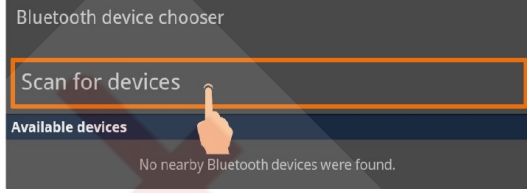

6) Нажмите команду на опцию ВDM в списке устройств для сопряжения с ним:

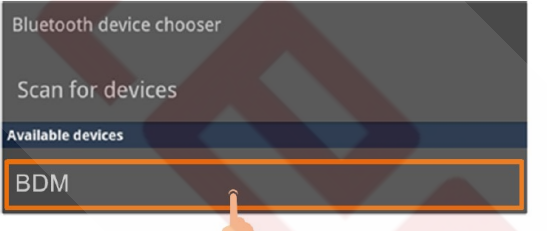

# 5.1.2. Пользовательский интерфейс приложения для **Android**

Формат отображения двух мультиметров

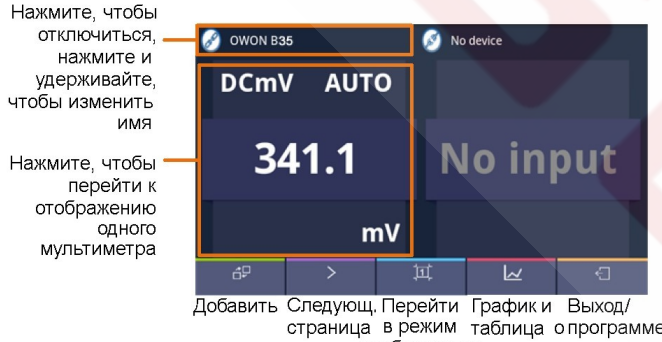

отображения одного мультиметра

Формат отображения одного мультиметра

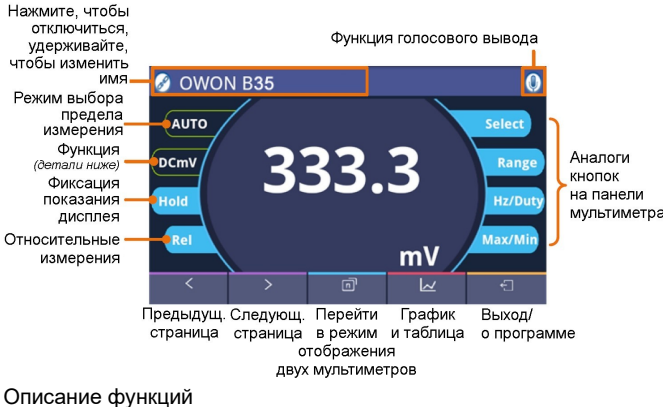

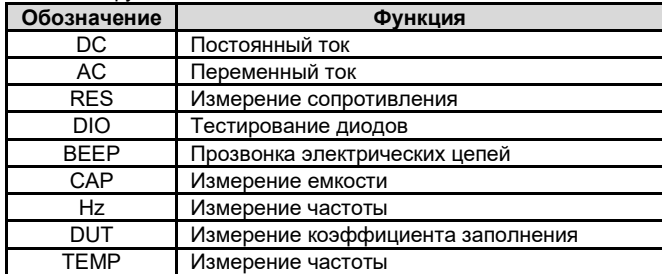

## 5.1.3. Работа с приложением для Android

Присвоение мультиметру индивидуального имени

Для мультиметра может быть задано индивидуальное имя устройств. Нажмите и удерживайте поле с именем прибора в левом верхнем углу экрана, и на экране появится всплывающее диалоговое окно. В нем вы можете ввести индивидуальное имя, которое сохранится в памяти устройства. Если мультиметр будет подключен к этому устройству в следующий раз, он отобразится в приложении под своим индивидуальным именем. Если мультиметр будет подключен к другому устройству, то ему будет присвоено имя по умолчанию или индивидуальное имя, которое было ранее присвоено ему на этом устройстве.

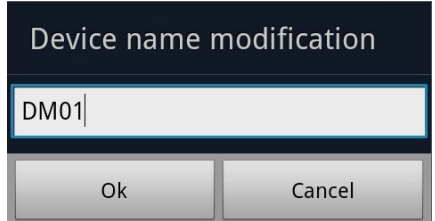

- Добавление мультиметра: при работе в режиме отображения двух мультиметров нажмите программную кнопку
- Выбор мультиметра: при работе в режиме отображения одного или двух мультиметров используйте для выбора про- $\prec$ граммные кнопки ゝ Iи
- Отключение мультиметра: при работе в режиме отображения одного или двух мультиметров нажмите программную  $\mathscr{S}$ или имя мультиметра. КНОПКУ
- Дистанционное управление: при работе в режиме отображения одного или двух мультиметров программные кнопки управления (кнопки с синим фоном, включая «Hold», «Rel», «Select» и т.д.) можно нажимать кратко или продолжительно, так же как и аналогичные функциональные кнопки на панели управления мультиметра.
- Функция голосового вывода

Эта функция позволяет получать результаты измерения в виде голосовых сообщений с помощью программы преобразования текста в речь на вашем мобильном устройстве с ОС

Android. Нажмите на иконку N в правом верхнем углу экрана, чтобы включить голосовой вывод. Нажмите на иконку

 $\boldsymbol{0}$ чтобы выключить его. В меню настроек вашего устройства Android вы можете выбрать голос, отражающий специфику конкретного языка, для речевого воспроизведения текста, настроить скорость речи и т.д.

Вы можете изменить конкретный голос, устанавливая различные программы синтеза речи.

Программы синтеза речи могут быть загружены путем сканирования QR-кодов или с нашего сайта www.owon.com.cn.

- Обновление программы: Нажмите кнопку и лапее кнопку «About». Нажмите кнопку «Upgrade».
- График и таблица данных: Нажмите кнопку  $\sim$ чтобы вывести на экран график и таблицу с измеренными данными. Нажмите кнопку  $\leftarrow$  , чтобы вызвать меню настроек.

#### График и таблица данных

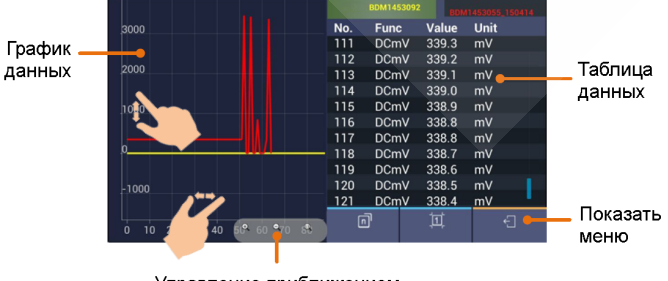

Управление приближением

#### Меню настроек:

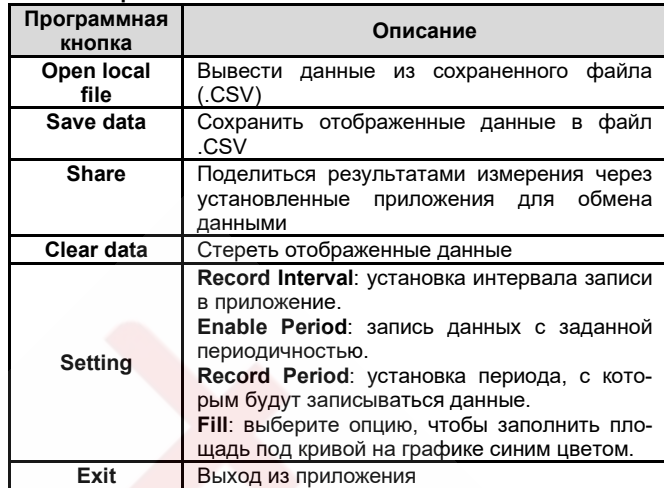

#### Примечание:

В графике измеренных данных вы можете увеличить выбранный фрагмент. Увеличить изображение вдоль оси Y (измеренные значения), можно, растянув его пальцами в вертикальном направлении, а вдоль оси X (время) - растянув его пальцами в горизонтальном направлении.

#### 5.1.4. Автономная запись данных (Android, только для моделей «+»)

При измерении с использованием функции автономной записи данных вы можете использовать приложение на устройстве с ОС Android для отправки команды мультиметру начать запись результатов измерения. После получения команды соединение с мультиметром будет автоматически разорвано. Мультиметр будет записывать измеренные данные в собственную память. После завершения записи используйте приложение, чтобы повторно подключиться к мультиметру, после чего вы сможете передать данные с мультиметра в приложение мобильного устройства в виде файла CSV. Вы можете воспользоваться этой функцией для долговременной записи без необходимости отслеживать ее из приложения, что позволяет уменьшить потребление энергии на связь через Bluetooth и сэкономить заряд батареи мультиметра.

Примечание: Когда на дисплее появляется индикатор разряженной батареи «<sup>29</sup>)», функция автономной записи может работать некорректно. Прежде чем использовать ее, проверьте батареи, и удостоверьтесь, что они не разряжены.

1) Подключите устройство с ОС Android к мультиметру, для чего обратитесь к разделу 5.1.1. «Подключение к устройству Android» на стр. 7.

2) При работе приложения в режиме отображения одного муль-

тиметра нажмите на иконку  $\mathbb{E}$ , в верхнем правом углу и выберите опцию «Record setting» из всплывающего меню.

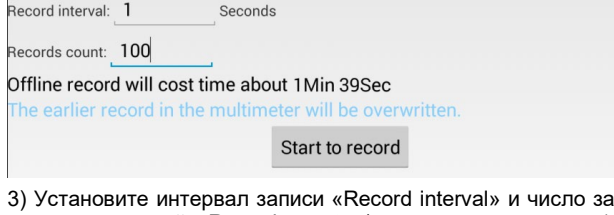

писываемых значений «Record count» (максимальное число: 10000). Нажмите на кнопку «Start to record». В памяти мультиметра могут сохраняться данные только одной записи. Новая запись сохраняется вместо предыдущей автономной записи, сохраненной в памяти мультиметра.

4) В течение двух секунд после начала записи в интерфейсе приложения отобразится сообщение:

# The record command has been sent to the multimeter, Bluetooth connection will be disconnected in two seconds.

Устройство с ОС Android отключится от мультиметра в течение двух секунд. После отключения интерфейс Bluetooth мультиметра находится в состоянии пониженного энергопотребления. В приложении отобразится сообщение:

Bluetooth connection has been disconnected. To read the record, enable the Bluetooth and reconnect. The Bluetooth symbol on the meter screen will disappear after completion of the record.

Мультиметр запишет результаты текущего измерения и сохранит их в своей памяти. После завершения записи функция Bluetooth мультиметра автоматически выключится, и символ Bluethooth на экране мультиметра исчезнет.

Примечание: Если мультиметр находится в процессе записи данных, и она еще не завершена, приложение не может подключиться к мультиметру. Если вы хотите прервать процесс записи данных в мультиметр, нажмите и удерживайте нажатой кнопку

 $\Delta/\mathbf{0}$  пока с экрана не исчезнет символ  $\mathbf{\mathcal{F}}$  или выключите мультиметр.

5) После завершения записи, чтобы считать записанные данные, нажмите и удерживайте нажатой кнопку  $\left(\triangle/\mathbf{0}\right)$ , пока с экрана не

исчезнет символ **»**. Повторно подключите устройство Android к мультиметру.

6) При работе приложения в режиме отображения одного мультиметра нажмите на иконку  $\equiv$ , в верхнем правом углу и выберите опцию «Record read» из всплывающего меню.

Offline data bytes: 22 bytes

Offline data save as: [Offline]+ BDM

Read data

Имя файла начинается с «Offline», а вторую часть имени можно задать индивидуально.

7) Нажмите на кнопку «Read data», и приложение выполнит считывание измеренных данных и сохранит их в памяти устройства Android в виде файла CSV.

После того, как данные будут считаны, на экране отобразится: Offline data bytes: 22 bytes

Offline data save as: [Offline]+ BDM

**Back** 

Display data

8) Нажмите на кнопку «Display data», и данные отобразятся в виде графика и таблицы данных.

#### 5.2. Приложение для операционных систем iOS

#### 5.2.1. Подключение к устройству iOS

1) Установите бесплатное приложение для ОС iOS на ваше устройство с ОС iOS.

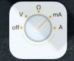

2) Запустите приложение MultimeterBLE. Если на вашем мобильном устройстве не включена функция связи по интерфейсу Bluetooth, на экране появится всплывающее диалоговое окно для включения этой функции. Нажмите на кнопку «Settings».

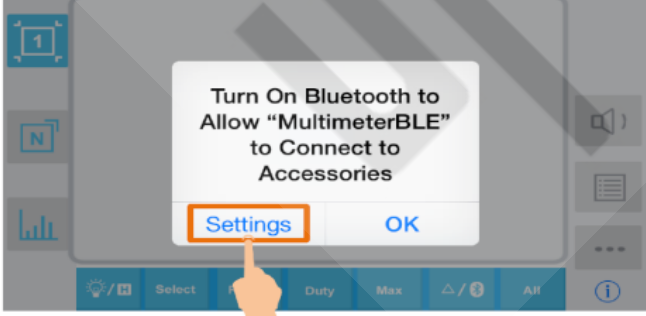

Включите функцию Bluetooth и вернитесь к приложению для работы с мультиметром.

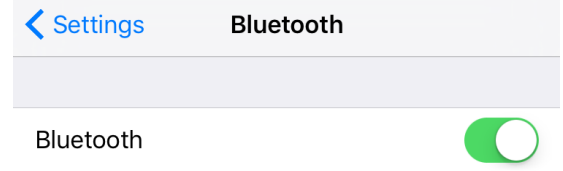

© 10 и удерживайте 3) Включите мультиметр, нажмите кнопку

ее, пока на экране дисплея не появится символ  $\clubsuit$ 4) Нажмите на центр интерфейса приложения, чтобы запустить

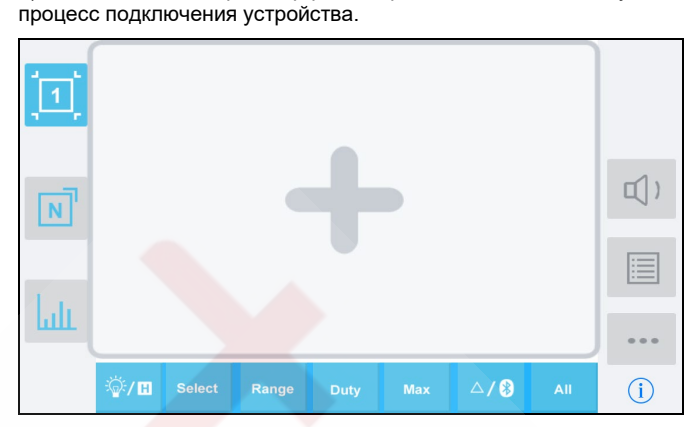

5) Выберите требуемый мультиметр из списка устройств.

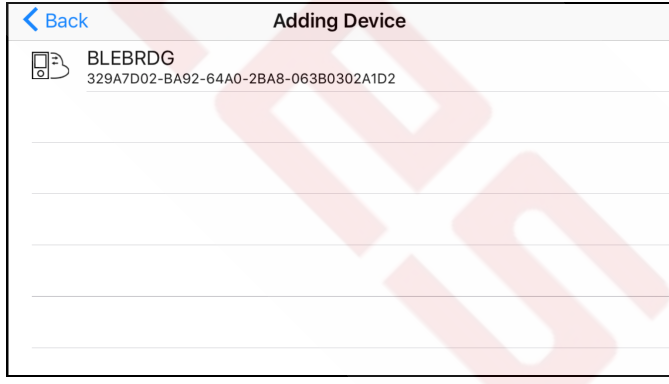

6) Результаты измерения отобразятся в приложении, если подключение будет успешным. Вы можете нажать на программную

кнопку в правой части экрана, чтобы подключить еще один мультиметр.

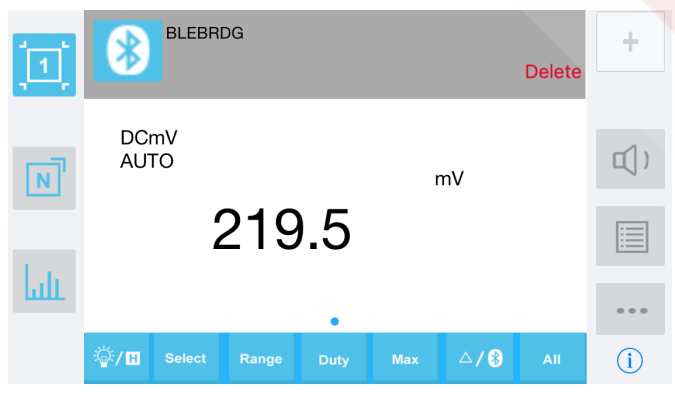

5.2.2. Пользовательский интерфейс приложения для iOS

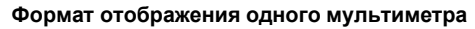

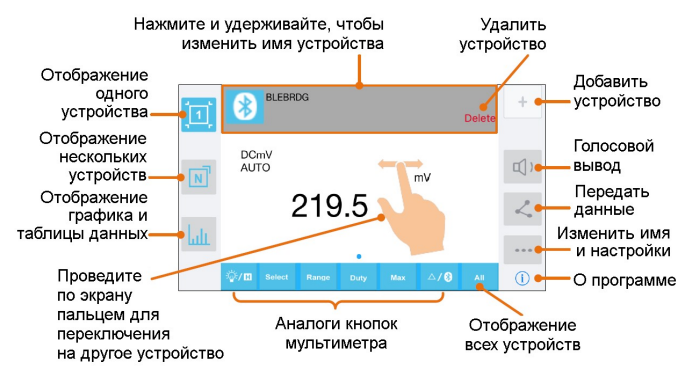

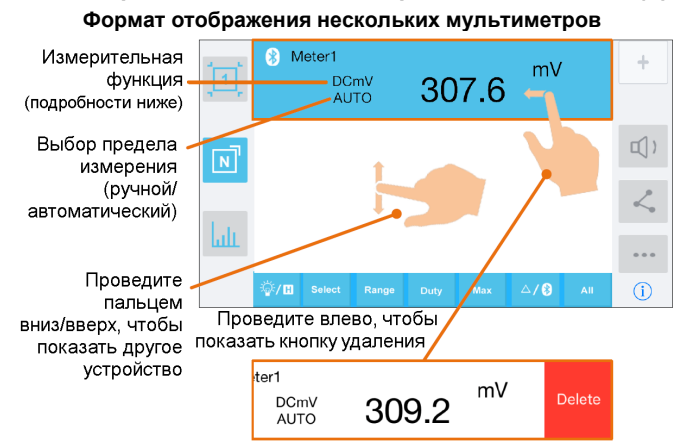

#### Описание функций

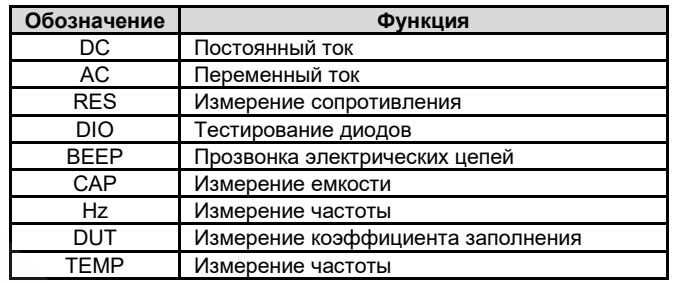

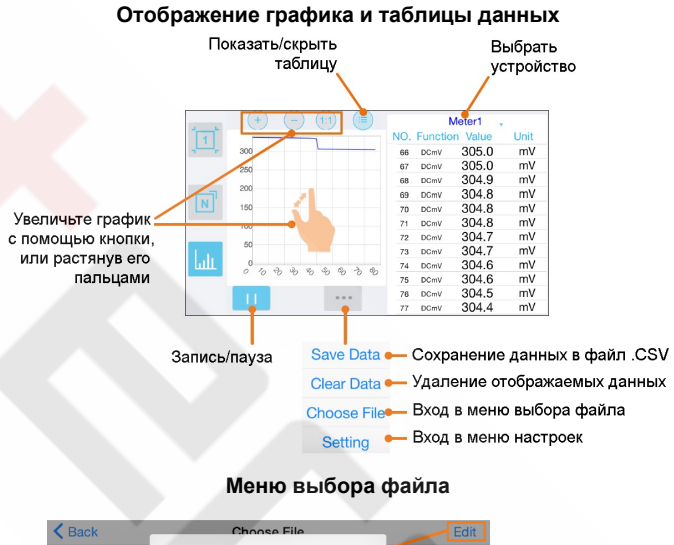

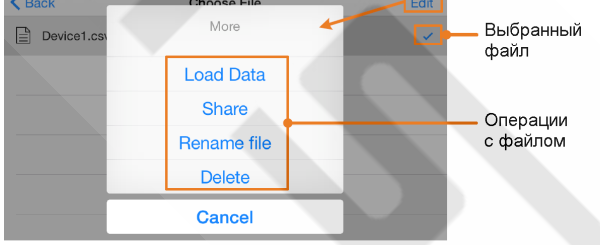

#### Меню настроек Интервал выборки Включение/ выключение при записи Верхний/нижний оповещения в приложение предел  $\bigwedge$  Back Warning Max  $300$ Sampling interval 3 Warning Min  $20$ Voices Speed

#### *5.2.3. Работа с приложением для iOS*

## • **Присвоение мультиметру индивидуального имени**

Для мультиметра может быть задано индивидуальное имя устройства. Нажмите и удерживайте поле с именем прибора в левом верхнем углу экрана или нажмите на программную кнопку (в режиме отображения как одного, так и нескольких мультиметров) и выберите команду «**Change Device Name**» , и на экране появится всплывающее диалоговое окно. В нем вы можете ввести индивидуальное имя, которое сохранится в памяти вашего устройства с ОС iOS. Если мультиметр будет подключен к этому устройству в следующий раз, он отобразится в приложении под своим индивидуальным именем. Если мультиметр будет подключен к другому устройству, то ему будет присвоено имя по умолчанию или индивидуальное имя, которое было ранее присвоено ему на этом устройстве.

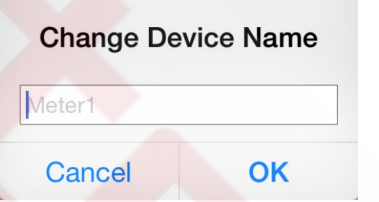

• **Добавление мультиметра**: при работе в режиме отображения двух мультиметров нажмите программную кнопку

- **Выбор мультиметра**: при работе в режиме отображения одного мультиметра проведите пальцем по экрану вправо или влево, чтобы переключиться между разными мультиметрами. При работе в режиме отображения нескольких мультиметров, нажмите на поле соответствующего устройства, чтобы выбрать его. Фон выбранного поля при этом меняется на синий.
- **Отключение мультиметра**: при работе в режиме отображения одного мультиметра нажмите кнопку «**Delete**». в режиме отображения нескольких мультиметров проведите пальцем по полю удаляемого устройства влево, чтобы появилась кнопка «**Delete**», и нажмите ее.

#### • **Функция голосового вывода**

При работе в режиме отображения одного или нескольких мультиметров нажмите кнопку  $\lceil \mathbb{I} \rceil \rceil$ , чтобы включить функ-

цию голосового вывода. Нажмите кнопку  $|\mathbb{q}|$ ), чтобы выключить ее. В меню настроек вы можете настроить скорость речи.

- **Передача данных на другие устройства**: При работе в режиме отображения одного или нескольких мультиметров нажмите кнопку  $\vert \leq \vert$ , чтобы поделиться с другими пользователями или устройствами снимком экрана или файлом с данными.
- **Оповещение:** В меню настроек можно включить оповещение и настроить верхний и пределы. Приложение выдаст оповещение при любом выходе за эти пределы.
- **Обновление программы**: При работе в режиме отображения одного или нескольких мультиметров нажмите кнопку  $(i)$ Если на экране появится сообщение «Latest», значит, у вас установлена последняя версия программы, и обновлять ее не требуется. Если появится сообщение «Update», вы можете нажать на него, чтобы обновить приложение.
- **Дистанционное управление**: При работе в режиме отображения одного или нескольких мультиметров программные кнопки управления, показанные ниже, можно нажимать кратко или продолжительно, так же как и аналогичные функциональные кнопки на панели управления мультиметра.

்⁄ ∎ Select Range Duty Max  $\triangle$ /8

#### *5.2.4. Автономная запись данных (iOS, только для моделей «+»)*

При измерении с использованием функции автономной записи данных вы можете использовать приложение на устройстве с ОС iOS для отправки команды мультиметру начать запись результатов измерения. После получения команды соединение с мультиметром будет автоматически разорвано. Мультиметр будет запи-

сывать измеренные данные в собственную память. После завершения записи используйте приложение, чтобы повторно подключиться к мультиметру, после чего вы сможете передать данные с мультиметра в приложение мобильного устройства в виде файла CSV. Вы можете воспользоваться этой функцией для долговременной записи без необходимости отслеживать ее из приложения, что позволяет уменьшить потребление энергии на связь через Bluetooth и сэкономить заряд батареи мультиметра.

**Примечание**: Когда на дисплее появляется индикатор разряженной батареи «  $\frac{1}{2}$  », функция автономной записи может работать некорректно. Прежде чем использовать ее, проверьте батареи, и удостоверьтесь, что они не разряжены.

1) Подключите устройство с ОС iOS к мультиметру, для чего обратитесь к разделу 5.2.1. «Подключение к устройству iOS» на стр. 9.

2) В интерфейсе приложения нажмите на иконку  $\equiv$ , в верхнем правом углу и выберите опцию «**Record setting**» из всплывающего меню.

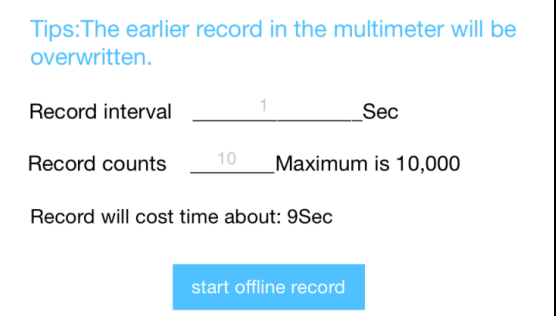

3) Установите интервал записи «Record interval» и число записываемых значений «Record counts» (максимальное число: 10000). Нажмите на кнопку «**Start offline record**». В памяти мультиметра могут сохраняться данные только одной записи. Новая запись сохраняется вместо предыдущей автономной записи, сохраненной в памяти мультиметра. После завершения записи функция Bluetooth мультиметра автоматически выключится, и символ Bluethooth на экране мультиметра исчезнет.

**Примечание**: Если мультиметр находится в процессе записи данных, и она еще не завершена, приложение не может подключиться к мультиметру. Если вы хотите прервать процесс записи данных в мультиметр, нажмите и удерживайте нажатой кнопку

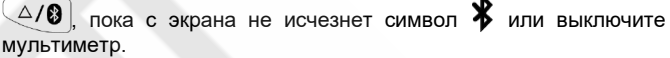

4) После завершения записи, чтобы считать записанные данные,

нажмите и удерживайте нажатой кнопку  $\left\langle \Delta/\mathbf{8} \right\rangle$ , пока с экрана не

исчезнет символ **»**. Повторно подключите устройство iOS к мультиметру.

5) Нажмите на кнопку  $\left| \equiv \right|$  в правой части интерфейса приложения и выберите опцию «**Record read**» из всплывающего меню.

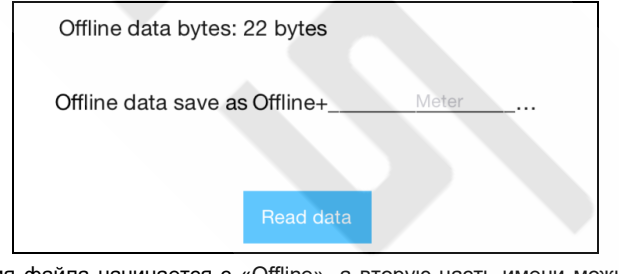

Имя файла начинается с «Offline», а вторую часть имени можно задать индивидуально.

6) Нажмите на кнопку «**Read data**», и приложение выполнит считывание измеренных данных и сохранит их в памяти устройства iOS в виде файла CSV.

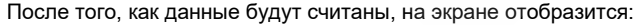

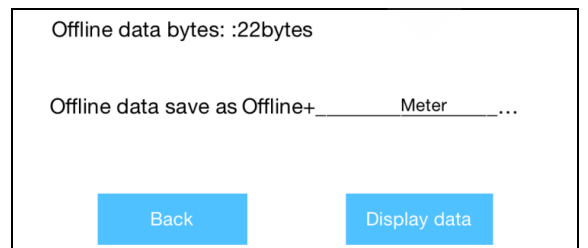

# owor

7) Нажмите на кнопку «Display data», и данные отобразятся в виде графика и таблицы данных.

## Глава 6 ОБМЕН ДАННЫМИ С КОМПЬЮТЕРОМ (только для моделей В35+, В35Т+, В41Т+)

Для подключения мультиметра к компьютеру через беспроводной интерфейс Bluetooth («Блютус») в USB-порт компьютера должен быть вставлен внешний USB-модем для связи через Bluetooth.

- Используйте внешний USB-модем Bluetooth, поставляемый вместе с мультиметром (по дополнительному заказу).
- На компьютере должна быть установлена операционная система Windows (версия Windows 10, Windows 8, Windows 7, Windows Vista, Windows XP).

Для организации обмена данных мультиметра с компьютером через интерфейс Bluetooth можно установить бесплатную программу multimeterBLE, что позволит отслеживать измерения, дистанционно управлять мультиметром, наблюдать графики зависимостей измеряемых величин и т.д. Записанные данные можно сохранять в виде файлов формата CSV. Максимальное число доступных для сохранения записей определяется объемом свободной памяти на вашем компьютере, к которому подключается мультиметр. Одновременно можно подключить до трех мультиметров.

Примечание: Связь по интерфейсу Bluetooth действует в радиусе около 7-8 метров. Радиус действия может быть существенно больше в открытых и не перегороженных местах - вплоть до 20 метров. Когда функция связи по интерфейсу Bluetooth неактивна в течение 10 минут, она отключается автоматически. Перед ее отключением мультиметр подаст двухкратный звуковой сигнал.

### 6.1. Подключение к компьютеру

6.1.1. Шаг 1. Установка программы multimeterBLE Установите на ваш компьютер программу multimeterBLE

### 6.1.2. Шаг 2. Установка драйвера USB-модема Bluetooth

1) Откройте папку, в которую была инсталлирована программа multimeterBLE, на вашем компьютере (например, C:\Program Files\multimeter BLE)

Дважды щелкните мышкой по файлу BLE-CC254x-1.4.1.43908.exe в этой папке.

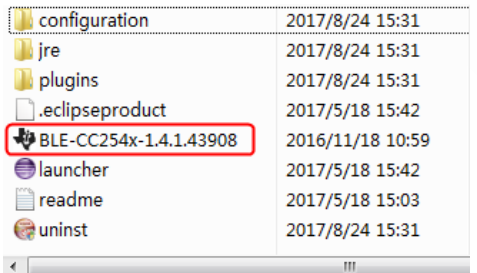

#### 2) Щелкните мышкой по кнопке «Next»

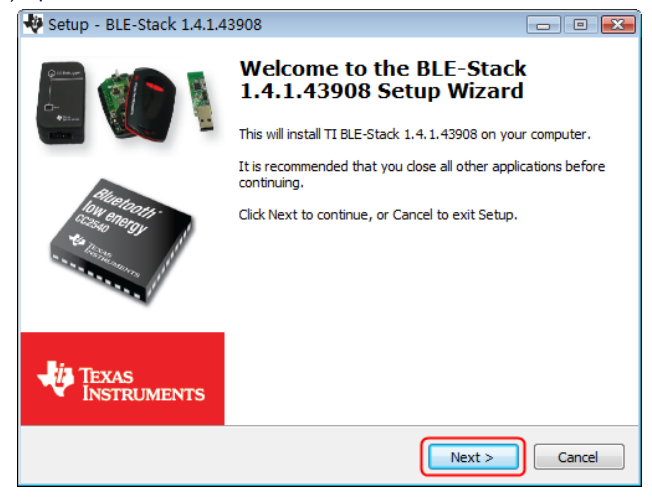

3) Выберите опцию «I accept the agreement» («Я принимаю соглашение») и щелкните по кнопке «**Next**».

## ИНСТРУКЦИЯ ПО ЭКСПЛУАТАЦИИ: ВЗ5/D35/B41T(+)

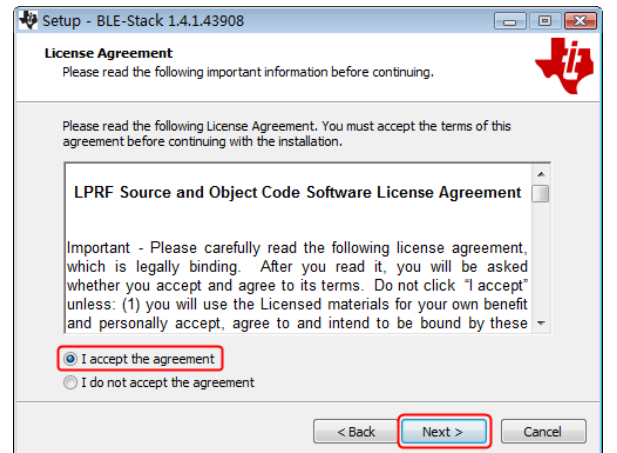

4) Выберите папку назначения и затем щелкните по кнопке «Next».

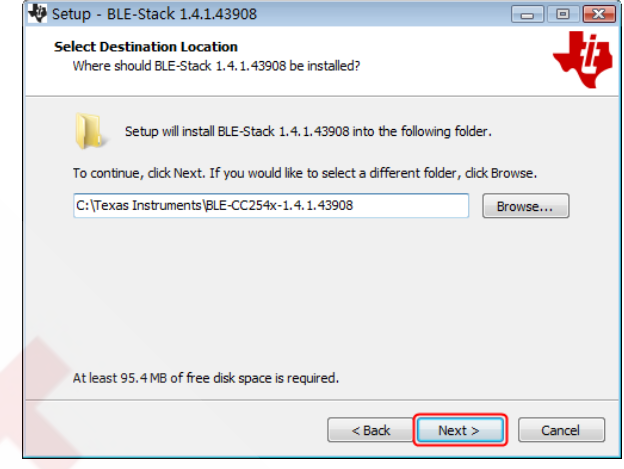

#### 5) Щелкните по кнопке «Install».

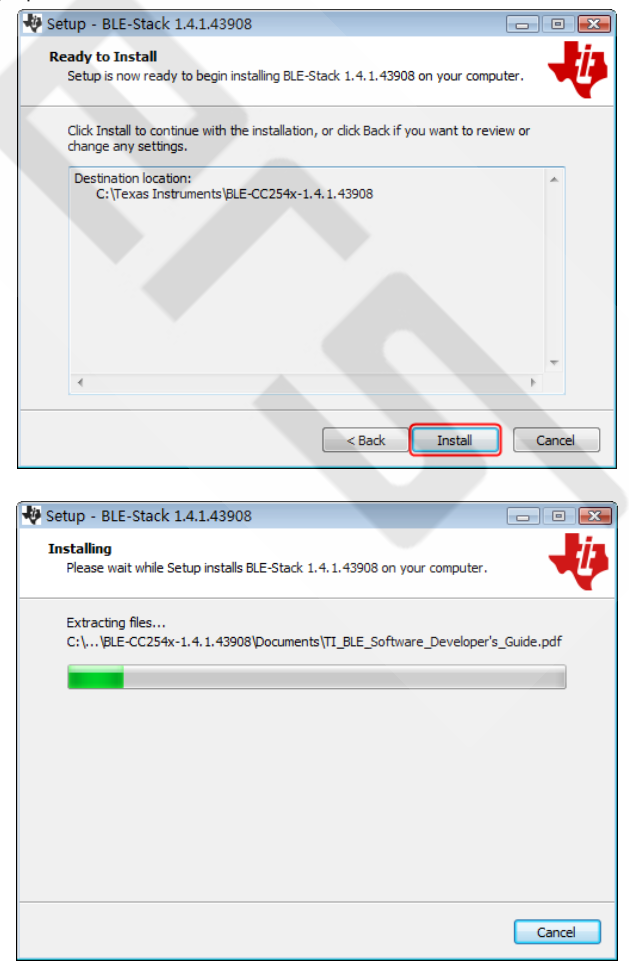

6) Снимите галочку в окошке «View the Release Notes» и щелкните по кнопке «Finish», чтобы выйти из окна установки драйвеpa

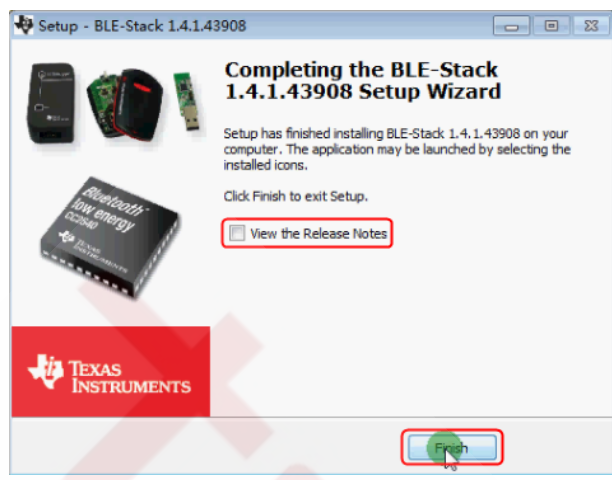

7) Вставьте внешний USB-модем Bluetooth в USB-порт вашего KOMPHATADA

Щелкните правой кнопкой мыши по иконке [Computer] ([Компьютер]), которую вы можете найти на рабочем столе компьютера или в меню [Start] ([Пуск]). В выпадающем справа меню щелкните по опции [Manage], и на экране откроется окно «Computer Management» («Управление компьютером»)

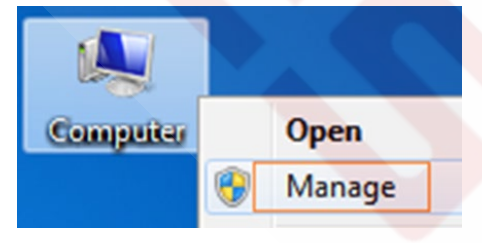

Щелкните по опции «Device Manager» («Диспетчер устройств») в левой части окна. В правой части окна дважды щелкните мышью по строке «Ports (COM & LPT)». Если в раскрывшемся списке портов отображается порт «TI CC2540 USB CDC Serial Port (COM#)», это означает, что драйвер успешно установлен. Запомните «СОМ #», поскольку вам потребуется сконфигурировать программу multimeterBLE.

Примечание: Если в раскрывшемся списке портов отображается неизвестное устройство, попробуйте установить драйвер вручную, выполнив следующую последовательность действий:

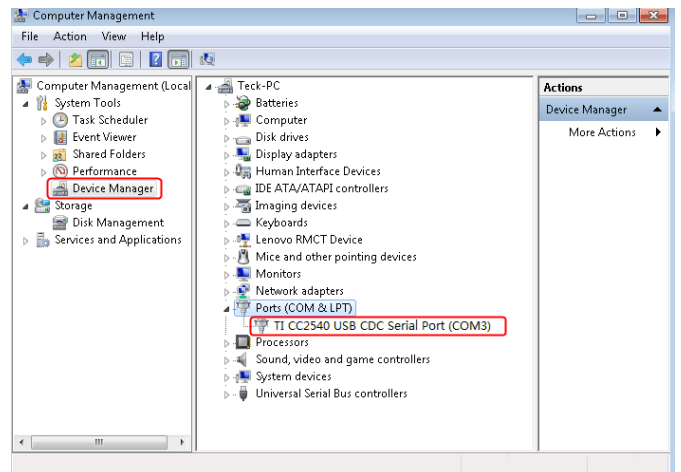

#### Как установить драйвер вручную

Щелкните правой кнопкой мыши по иконке неизвестного устройства. В выпадающем меню щелкните по опции «Update Driver Software...»:

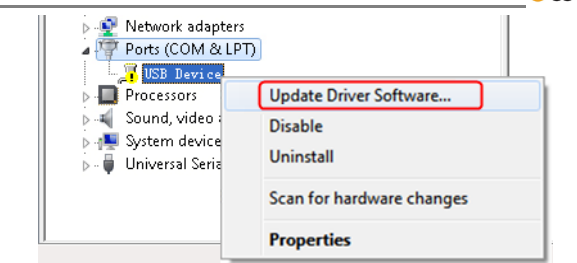

Выберите вариант поиска драйвера вручную «Browse my computer for driver software»:

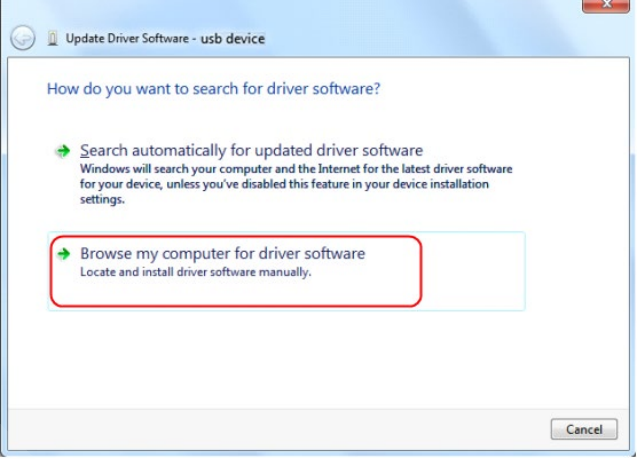

Выберите путь к папке, в которой находится драйвер и щелкните по кнопке «**Next**»  $\sim$ 

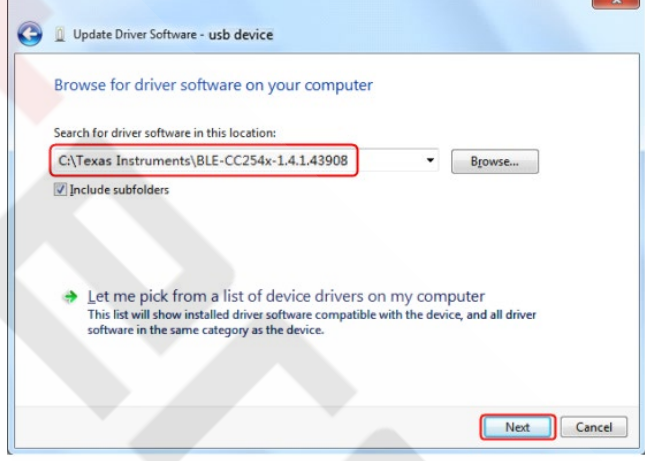

После успешного завершения установки щелкните по кнопке «Close».

В «Диспетчере устройств» проверьте, появилось ли в списке портов «Ports (COM & LPT)» устройство «TI CC2540 USB CDC Serial Port (COM#)»

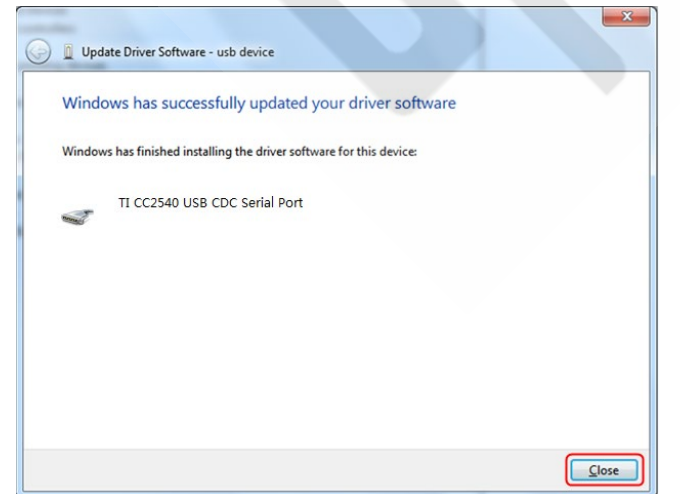

owon

#### 6.1.3. Шаг 3. подключение к программе multimeterBLE

1) После установки драйвера USB-модема Bluetooth на компьютер запустите программу multimeterBLE. На экране появится диалоговое окно конфигурации программы.

Удостоверьтесь, что USB-модем Bluetooth вставлен в USB-порт компьютера.

Чтобы найти порт «СОМ #», вам нужно посмотреть список портов «Ports (COM & LPT)» в окне диспетчера устройств.

Выберите нужный номер порта и щелкните по кнопке «ОК».

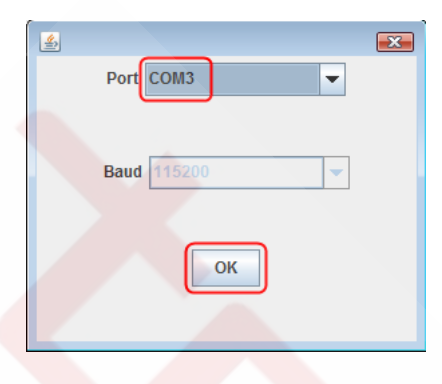

2) Включите мультиметр, нажмите и удерживайте нажатой кнопку  $\triangle$ /<sup>®</sup> , пока на его экране не появится символ  $\blacktriangleright$ 

3) Нажмите программную кнопку  $(+)$  в правой части окна про-

граммы, и на экране появится диалоговое окно «Scan Devices» (поиск устройств). Индикатор выполнения покажет процесс поиска мультиметров. Он займет несколько секунд. Когда поиск завершится, выберите требуемый мультиметр из списка найденных устройств. Щелкните по кнопку «Connect».

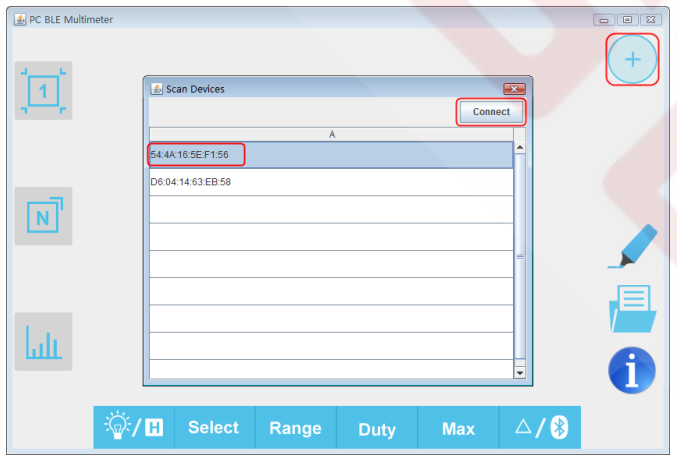

4) Если подключение успешно установлено, в окне программы отобразится результат текущего измерения. Вы можете нажать программную кнопку  $(+)$  в правой части окна, чтобы подключить к компьютеру еще один мультиметр.

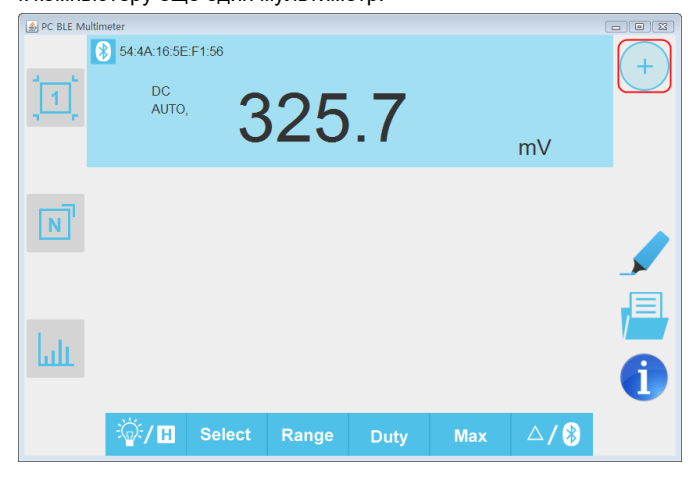

#### 6.2. Пользовательский интерфейс программы multimeterBLE

#### Формат отображения одного мультиметра

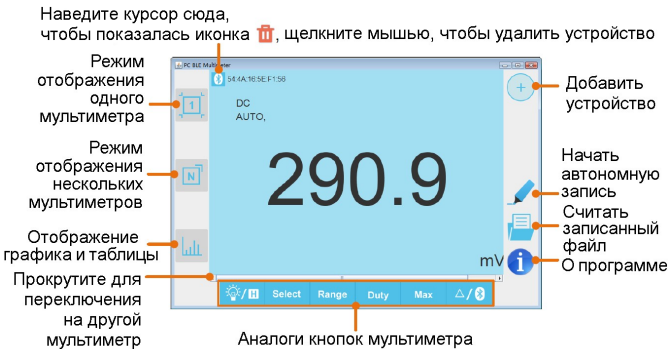

Аналоги кнопок мультиметра

#### Формат отображения нескольких мультиметров

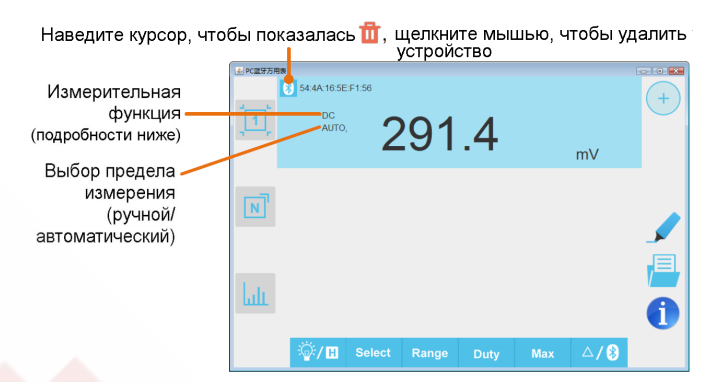

#### Описание функций

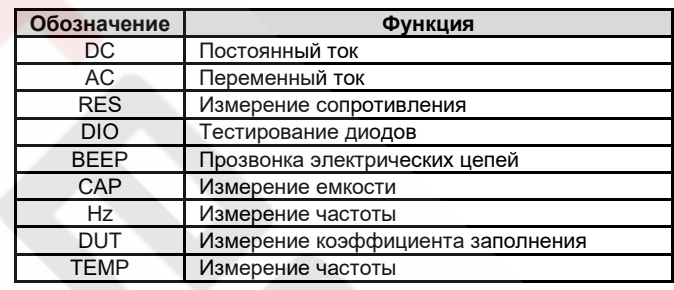

#### Формат отображения графика и таблицы

Сохранение отображенных данных в файл .CSV ... Удаление отображенных данных **- освем** Отметьте для автопрокрутки таблицы данных - и Autoscroll Отметьте для унификации единиц в таблице- $\bullet$  Singleton

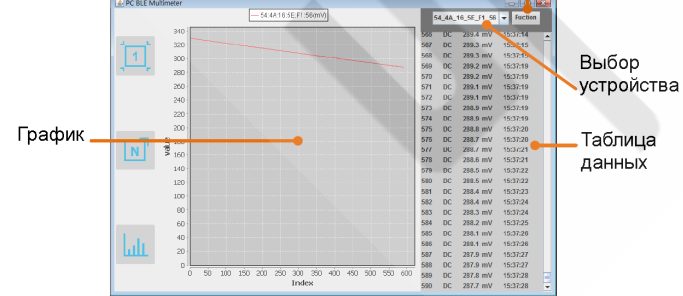

#### 6.3. Работа с программой multimeterBLE

Добавление мультиметра: При работе в режиме отображения одного или нескольких мультиметров нажмите программ-

ную кнопку  $(+)$ в правой части окна.

Выбор мультиметра: При работе в режиме отображения одного мультиметра прокрутите мышью окно вправо или влево, чтобы переключиться между отображением разных мультиметров. При работе в режиме отображения нескольких мультиметров, нажмите на поле соответствующего устройства, чтобы выбрать его. Фон выбранного поля при этом мендется на синий

Отключение мультиметра: При работе в режиме отображения одного или нескольких мультиметра нажмите кнопку «Delete». в режиме отображения нескольких мультиметров наве-

дите курсор на иконку  $\left\| \cdot \right\|$ , которая при этом сменится икон-

кой **II**, и щелкните по ней мышью.

Дистанционное управление: При работе в режиме отображения одного или нескольких мультиметров программные кнопки управления, показанные ниже, можно нажимать кратко или продолжительно, так же как и аналогичные функциональные кнопки на панели управления мультиметра.

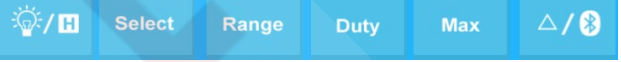

Унификация единиц измерения: При работе в формате отображения графика и таблицы иногда единицы измерения изменяются в процессе записи данных, например V (вольты) изменяется на mV (милливольты). Чтобы унифицировать единицы измерения, щелкните по кнопке «Function» в правом верхнем углу окна и отметьте поле «Singleton» в выпадающем меню.

## 6.4. Автономная запись данных (при работе с компьютера)

При измерении с использованием функции автономной записи данных вы можете использовать программу, установленную на персональный компьютер, для отправки команды мультиметру начать запись результатов измерения. После получения команды соединение с мультиметром будет автоматически разорвано. Мультиметр будет записывать измеренные данные в собственную память. После завершения записи используйте программу, чтобы повторно подключиться к мультиметру, после чего вы сможете передать данные с мультиметра на компьютер в виде файла CSV. Вы можете воспользоваться этой функцией для долговременной записи без необходимости отслеживать ее с компьютера, что позволяет уменьшить потребление энергии на связь через Bluetooth и сэкономить заряд батареи мультиметра.

Примечание: Когда на дисплее появляется индикатор разряженной батареи « + - )», функция автономной записи может работать некорректно. Прежде чем использовать ее, проверьте батареи, и удостоверьтесь, что они не разряжены.

1) Подключите программу multimeterBLE к мультиметру, для чего обратитесь к разделу 6.1. «Подключение к компьютеру» на стр.  $12.$ 

В правой 2) В интерфейсе программы нажмите на иконку части окна, и на экране компьютера появится диалоговое окно.

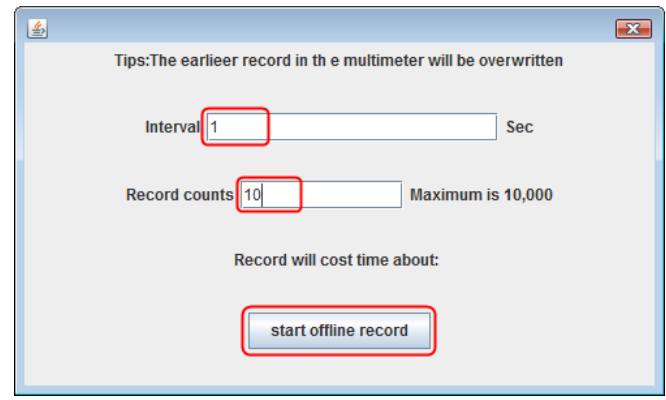

3) Установите интервал записи «Interval» и число записываемых значений «Record counts» (максимальное число: 10000). Нажмите на кнопку «start offline record». В памяти мультиметра могут сохраняться данные только одной записи. Новая запись сохраняется вместо предыдущей автономной записи, сохраненной в памяти мультиметра. После завершения записи функция Bluetooth мультиметра автоматически выключится, и символ Bluethooth на экране мультиметра исчезнет.

Примечание: Если мультиметр находится в процессе записи данных, и она еще не завершена, программа не может подключиться к мультиметру. Если вы хотите прервать процесс записи данных в мультиметр, нажмите и удерживайте нажатой кнопку

 $\left[\triangle/\mathbf{0}\right]$  пока с экрана не исчезнет символ  $\blacktriangleright$  или выключите мультиметр.

4) После завершения записи, чтобы считать записанные данные,

нажмите и удерживайте нажатой кнопку  $\left(\triangle/\mathbf{0}\right)$ , пока с экрана не исчезнет символ  $\clubsuit$ . Повторно подключите компьютер к мульти-

метру.

5) Нажмите на кнопку **јегу в правой части окна программы**, и на экране компьютера появится диалоговое окно. Имя файла начинается с «Offline», а вторую часть имени можно задать индивидуально.

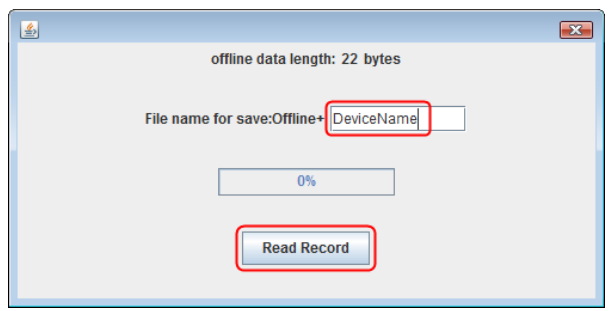

6) Щелкните мышью по кнопке «Read Record», и программа выполнит считывание измеренных данных и сохранит их в памяти компьютера в виде файла CSV.

После того, как данные будут считаны, на экране отобразится следующее диалоговое окно:

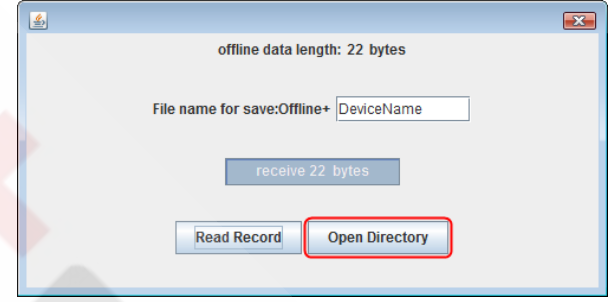

7) Щелкните мышью по кнопке «Open Directory», чтобы открыть папку, в которой сохранен файл CSV с записанными данными.

## Глава 7 **ТЕХНИЧЕСКИЕ ХАРАКТЕРИСТИКИ**

Все приведенные ниже характеристики относятся к мультиметру, если не оговорено иное.

Примечание: Обозначение «Т» в наименовании модели показывает, что модель измеряет истинное среднеквадратичное значение (опция).

Стандартные условия: температура окружающей среды 18°С -28°С, относительная влажность менее 80%.

Точность приводится в виде ±(а% от измеренного значения + b единиц младшего разряда).

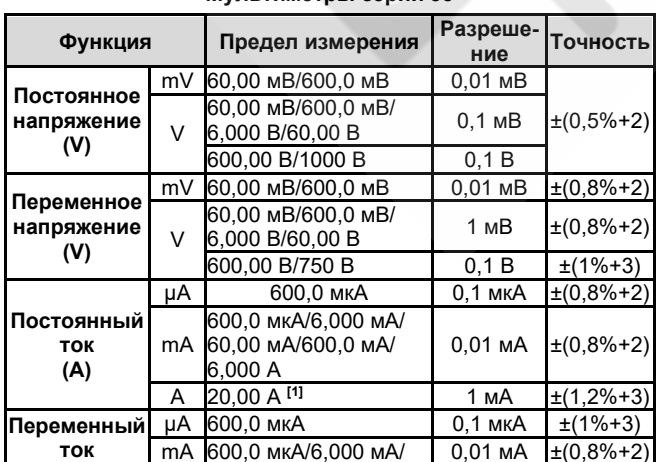

# owon

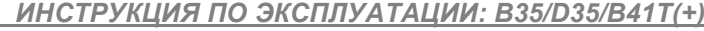

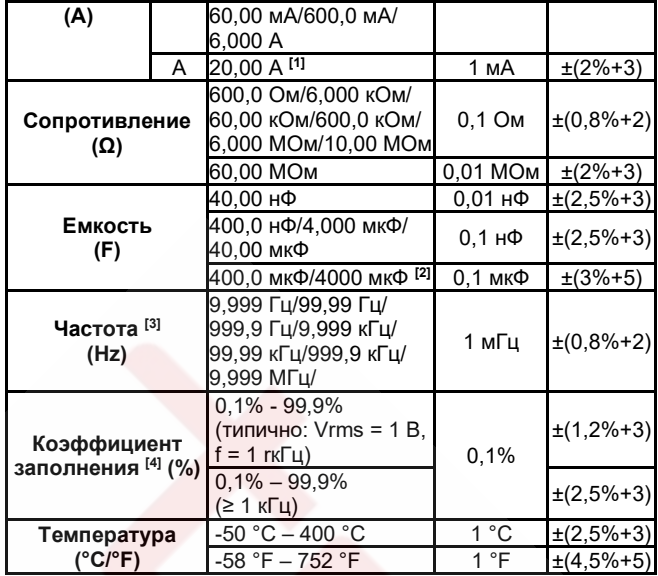

**[1]** При измерении тока от 10 А до 15 А продолжительность измерения не должна быть больше 2 минут в пределах интервала в 10 минут, в остальное время которого ток через мультиметр не течет. При измерении тока от 15 А до 20 А продолжительность измерения не должна быть больше 10 секунд в пределах интервала в 15 минут, в остальное время которого ток через мультиметр не течет.

**[2]** При измерении емкости на пределе измерения 4000 мкФ продолжительность измерения должна быть больше 30 секунд.

**[3]** При измерении частоты типичная форма сигнала – прямоугольный или синусоидальный. Сигнал должен удовлетворять следующим требованиям:

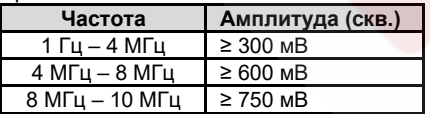

**[4]** При измерении коэффициента заполнения типичная форма сигнала - прямоугольный.

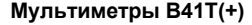

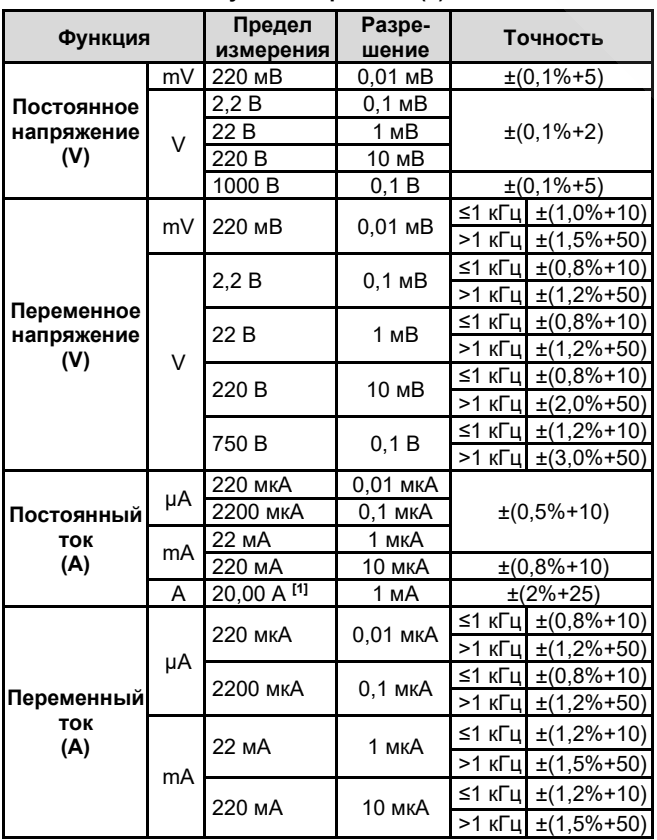

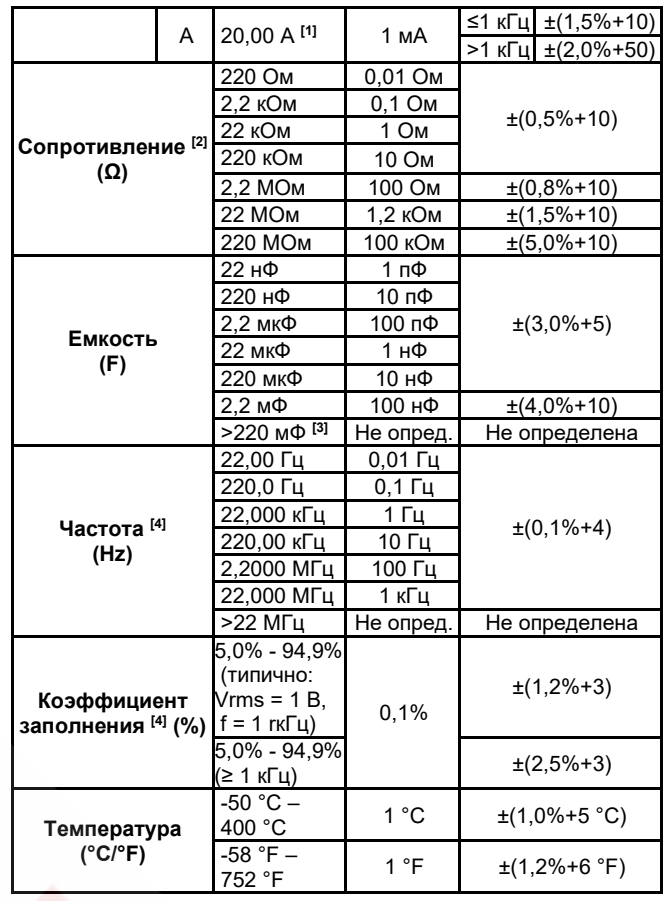

**[1]** При измерении тока от 10 А до 15 А продолжительность измерения не должна быть больше 2 минут в пределах интервала в 10 минут, в остальное время которого ток через мультиметр не течет. При измерении тока от 15 А до 20 А продолжительность измерения не должна быть больше 10 секунд в пределах интервала в 15 минут, в остальное время которого ток через мультиметр не течет.

**[2]** Если результат получен не в режиме относительных измерений, учтите дополнительную погрешность ±0,50 Ом при измерении сопротивления.

**[3]** При измерении емкости на пределе измерения 220 мФ продолжительность измерения должна быть больше 25 секунд.

**[4]** При измерении частоты типичная форма сигнала – прямоугольный или синусоидальный. Сигнал должен удовлетворять следующим требованиям:

| Частота        | Амплитуда (скв.) |
|----------------|------------------|
| 1 Гц $-$ 4 МГц | $\geq 300$ MB    |
| 4 МГц – 8 МГц  | $\geq 600$ MB    |
| 8 MFu - 10 MFu | $\geq$ 750 MB    |
|                |                  |

**[5]** При измерении коэффициента заполнения типичная форма сигнала – прямоугольный.

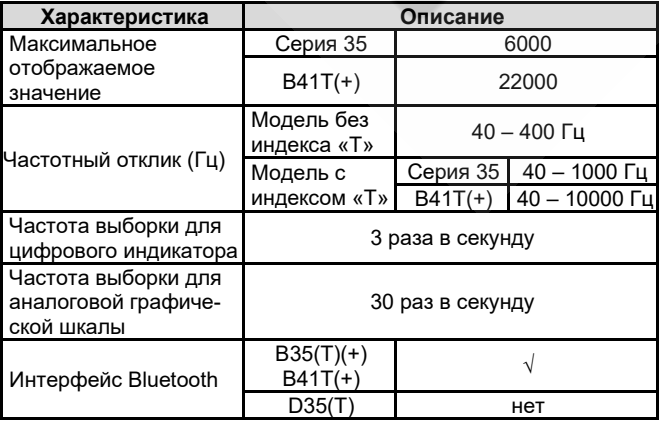

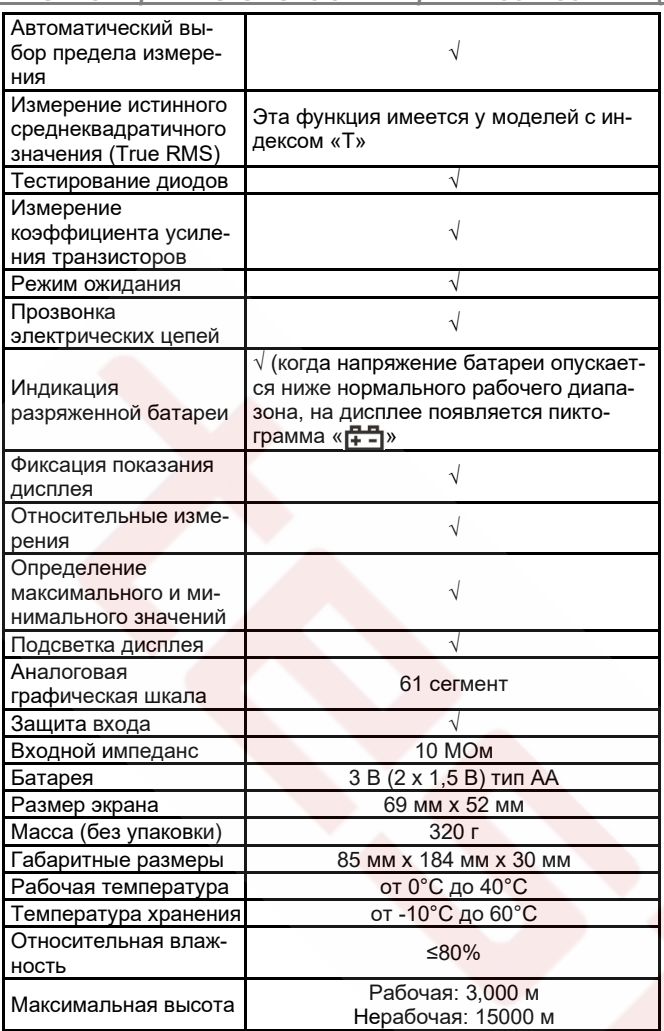

#### **Временной интервал между калибровками:**

Рекомендуется выполнять калибровку мультиметра с интервалами в один год.

## **Глава 8 ПРИЛОЖЕНИЯ**

## **Приложение А: Комплект поставки**

Стандартные принадлежности:

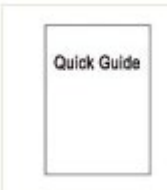

**Инструкция по эксплуатации**

**Многофункциональный измерительный переходник** (отсутствует у модели B41T(+))

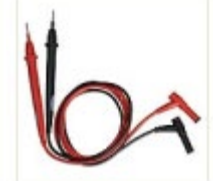

**Измерительные провода**

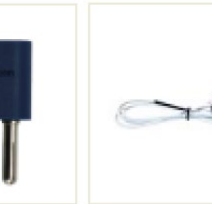

**Термопара типа К Мягкая сумка**

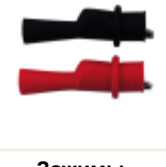

**Зажимы- «крокодилы»**

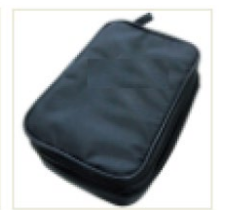

Дополнительные принадлежности (нет в комплекте, приобретаются отдельно)

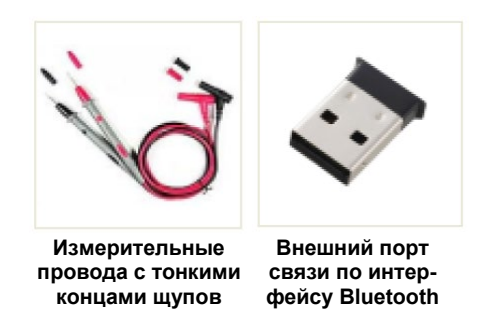

## **Приложение Б: Общий уход и очистка прибора**

# **Предупреждение**

Во избежание угрозы поражения электрическим током или повреждения мультиметра из-за присутствия влаги обеспечьте условия для того, чтобы внутренние части корпуса мультиметра всегда оставались сухими.

#### *Очистка*

Очищайте внешнюю поверхность прибора по следующей процедуре:

Сотрите пыль с внешней поверхности мультиметра мягкой тканью. При очистке дисплея следите за тем, чтобы не оцарапать его. Протрите внешнюю поверхность мультиметра влажной, но не оставляющей капель мягкой тканью. При этом рекомендуется использовать мягкодействующее моющее средство или чистую воду. Во избежание повреждения прибора не используйте химически агрессивных моющих средств.

Грязь или влага во входных гнездах могут исказить результаты измерения. Выполните следующие действия, чтобы очистить их: 1. Выключите мультиметр и отсоедините от него измерительные провода.

2. Переверните мультиметр гнездами вниз и вытрясите из них грязь.

3. Протрите контакты каждого гнезда чистым тампоном, смоченным спиртом.

\*\*\*\*\*

В настоящую инструкцию могут быть внесены изменения без предварительного уведомления.

Сделано в Китае

**Официальный дистрибьютор OWON: www.testers.ru**